**Guidance Document**

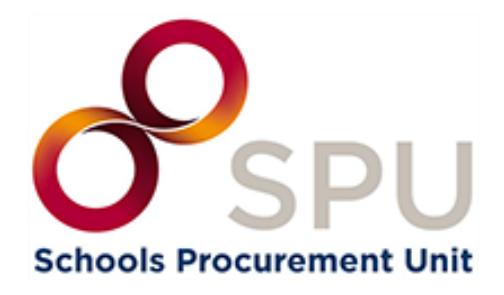

*How to Create & Publish Call for Tender for the Provision of Catering Services under the School Meals Scheme*

> *June 2024 Version 1.0*

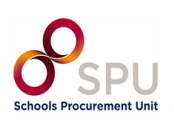

# **Contents**

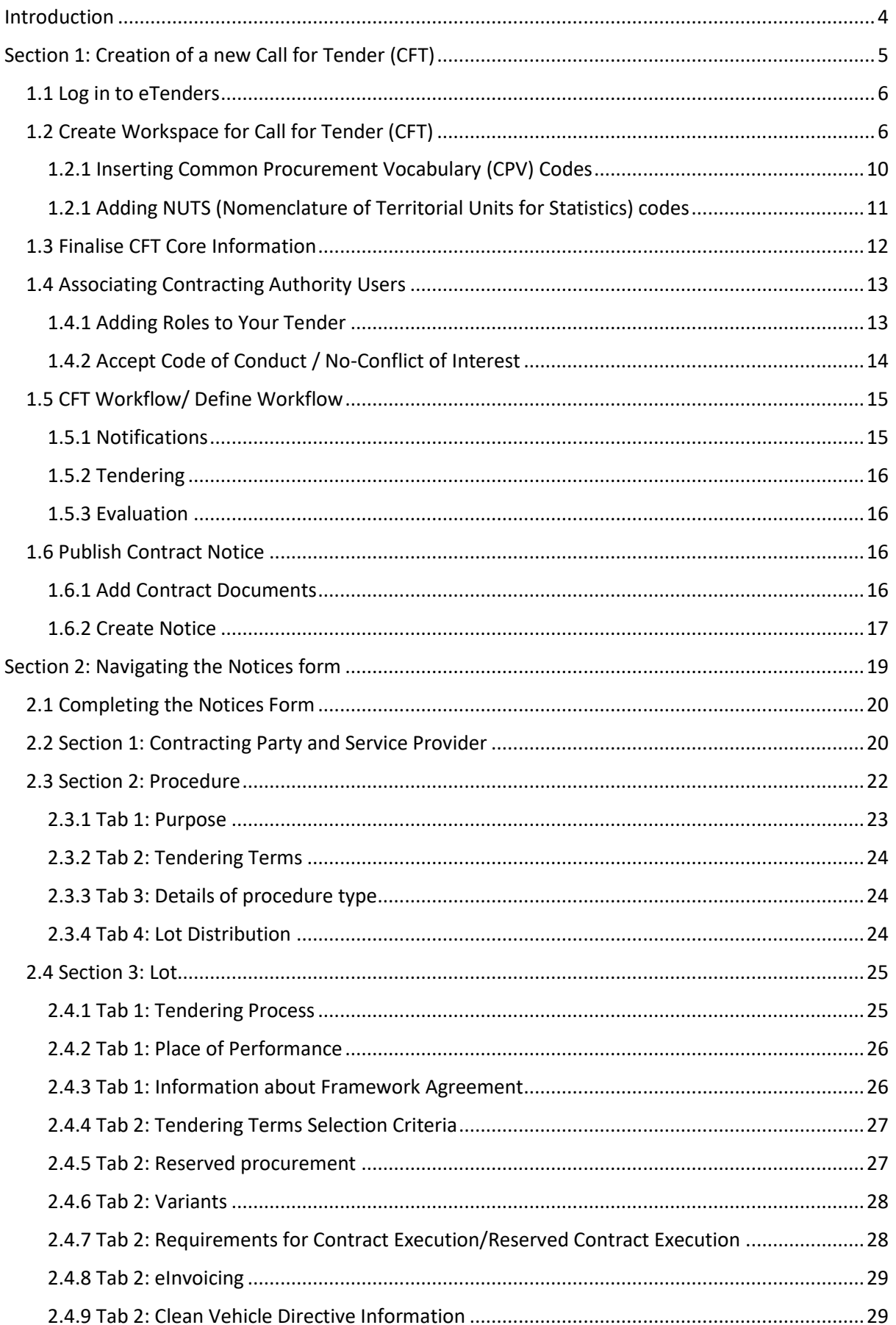

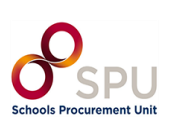

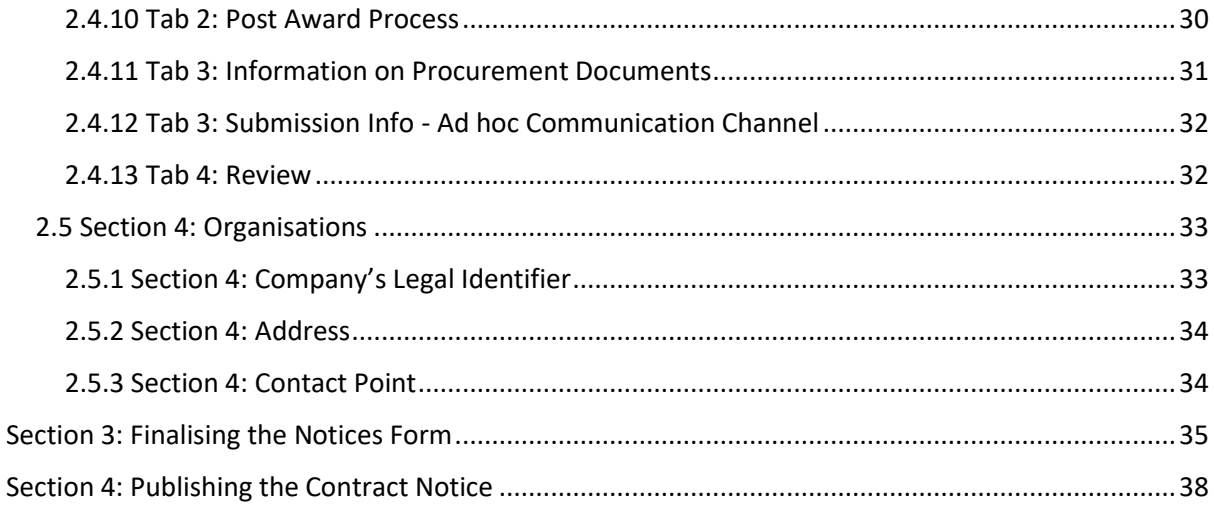

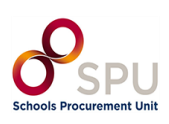

### <span id="page-3-0"></span>**Introduction**

This guidance is designed to assist primary and post-primary school leaders of Voluntary, Community and Comprehensive schools with creating a Call for Tender (CFT) and publishing it on the eTenders platform.

You can access eTenders at the following link **European Dynamics - [Welcome to eTenders](https://www.etenders.gov.ie/epps/home.do)** 

This guide should be read after you have registered on eTenders. A separate guide is available to assist you with registering and setting up user profiles on eTenders.

You can find more details about the Department of Social Protection School Meals Scheme [here.](https://www.gov.ie/en/service/29a3ff-school-meals-scheme/)

Further guidance documents and resources designed to help schools with procurement are also available on [School Meals Scheme -](https://www.spu.ie/school-meals-scheme/) SPU.

Schools are required to publish a Call for Tender on eTenders where the estimated value of the contract exceeds €50,000. To determine the value of your contract, refer to the school meals calculator availabl[e here.](https://view.officeapps.live.com/op/view.aspx?src=https%3A%2F%2Fwww.spu.ie%2Fwp-content%2Fuploads%2F2023%2F12%2FSchool_Meals_Calculator.xlsx&wdOrigin=BROWSELINK)

Before proceeding with this guide, it is recommended that school's complete the below.

- 1. [Call for Tender \(CFT\)](https://view.officeapps.live.com/op/view.aspx?src=https%3A%2F%2Fwww.spu.ie%2Fwp-content%2Fuploads%2F2024%2F06%2FCFT-Template-School-Meals-Scheme-June-2024.docx&wdOrigin=BROWSELINK)
- 2. [Tender Response Document \(TRD\)](https://view.officeapps.live.com/op/view.aspx?src=https%3A%2F%2Fwww.spu.ie%2Fwp-content%2Fuploads%2F2024%2F06%2FTRD-Template-School-Meals-Scheme-June-2024.docx&wdOrigin=BROWSELINK)
- 3. [Service Level Agreement \(SLA\)](https://view.officeapps.live.com/op/view.aspx?src=https%3A%2F%2Fwww.spu.ie%2Fwp-content%2Fuploads%2F2024%2F06%2FSLA-Template-CFT-School-Meals-Scheme-June-2024-Appendix-2.docx&wdOrigin=BROWSELINK)
- 4. [Draft Goods & Services Contract \(](https://view.officeapps.live.com/op/view.aspx?src=https%3A%2F%2Fwww.spu.ie%2Fwp-content%2Fuploads%2F2024%2F06%2FDraft-Contract-School-Meals-Scheme-June-2024-Appendix-3.docx&wdOrigin=BROWSELINK)no edits necessary until contract award stage)

These will need to be uploaded to eTenders as part of this guide.

Template Tender documents are available for schools to download on the [School Meals Scheme](https://www.spu.ie/school-meals-scheme/) page of the SPU website.

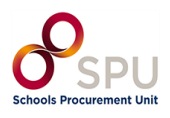

## <span id="page-4-0"></span>**Section 1: Creation of a new Call for Tender (CFT)**

There are two stages to creating a CFT:

- 1. Create the CFT Workspace;
- 2. Finalise CFT Core Information.

Although many fields are not marked as mandatory at stage 1 (for example, Create CFT Workspace), they are mandatory for Stage 2, to finalise the CFT. You should complete all fields referenced in the table below in Stage 1 and then for Stage 2 you will validate the data and save the CFT.

### Navigate to *"CA Management"* under *"CA Administration":*

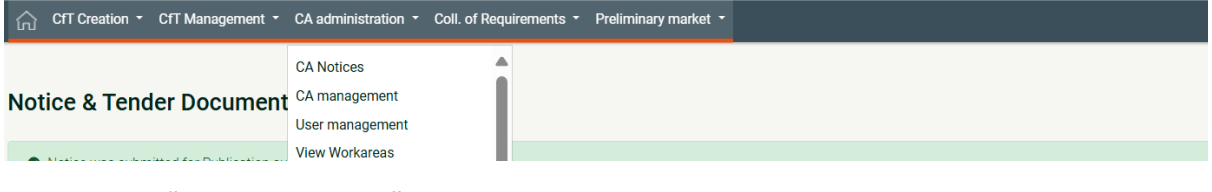

Then choose *"Edit Organisation".*

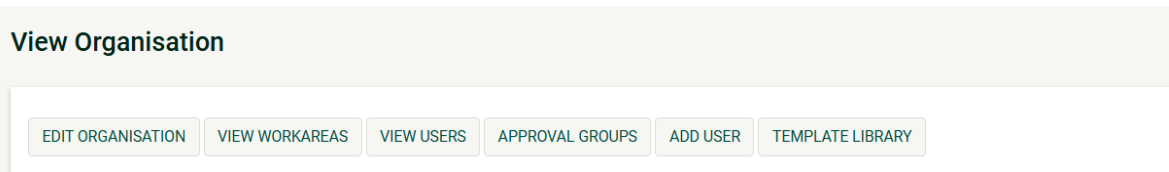

Particularly fill in the fields below as directed:

- 1. CA Type: Education.
- 2. Company Registration Number: Roll Number.
- 3. Address: Fill in all fields.
- 4. Phone Number: Format should follow +353 1 xxxxxx .
- 5. Website: Format should follow https:// .

Once you have completed this step, click save and navigate to the home screen:

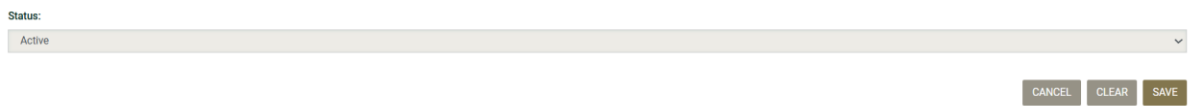

**Note:** Once the CFT has been saved at Stage 1 or Stage 2, many fields cannot be updated. To amend the CFT the user will have to delete the CFT and start again. Users as advised to carefully review the data entered before saving.

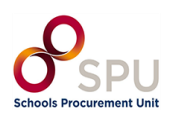

### **1.1 Log in to eTenders**

<span id="page-5-0"></span>Log in to your Contracting Authority Procurement Coordinator (CAPC) profile on [https://www.etenders.gov.ie.](https://www.etenders.gov.ie/)

You can find a guide for registering on eTenders on the **SPU** website.

Before beginning your tender publication, we advise schools to complete their organisation details which will allow these details to pre-populate into certain fields on the notice forms.

### **1.2 Create Workspace for Call for Tender (CFT)**

<span id="page-5-1"></span>To create a new CFT workspace the user should click on "Create New CFT" as seen in Figure 1.1.

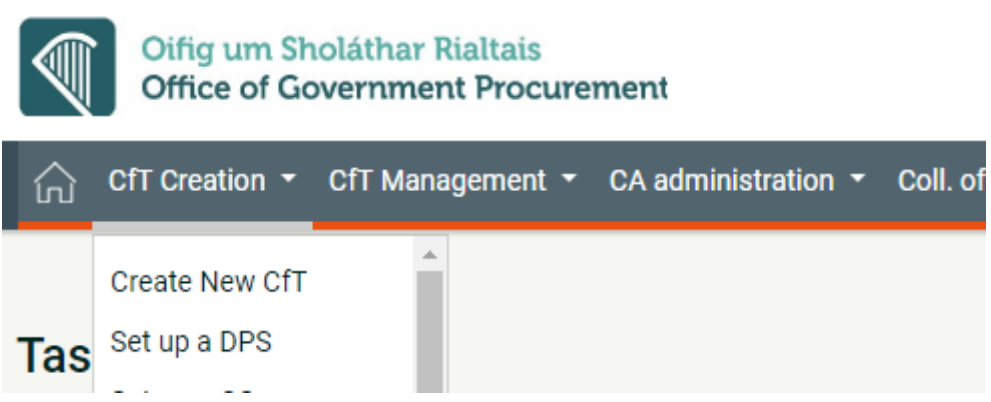

Figure 1.1

This will load a webpage entitled 'Create CFT Workspace'. This webpage has a series of fields that need to be completed.

The following sections of the guide provide recommended text for schools to use when completing this form.

Users are required to complete the mandatory fields (marked with an asterisk). These are marked in the below table with an asterisk (\*).

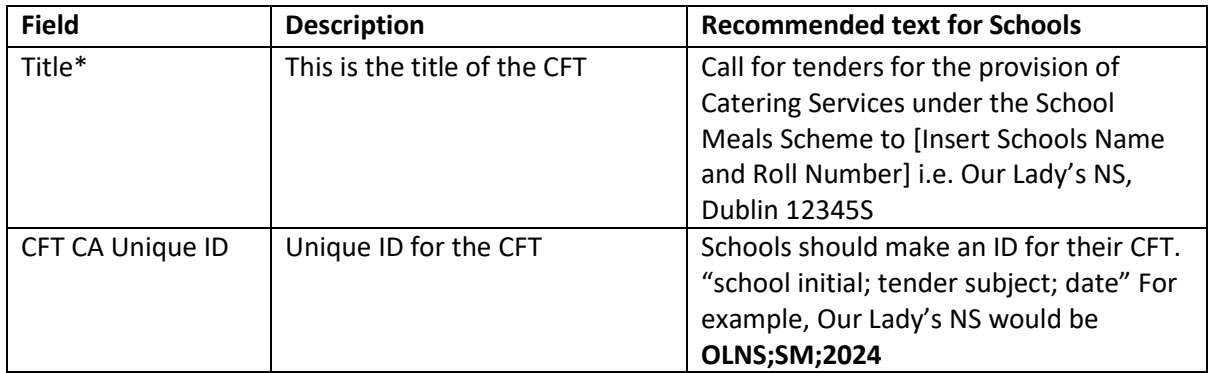

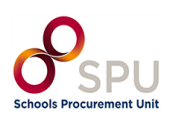

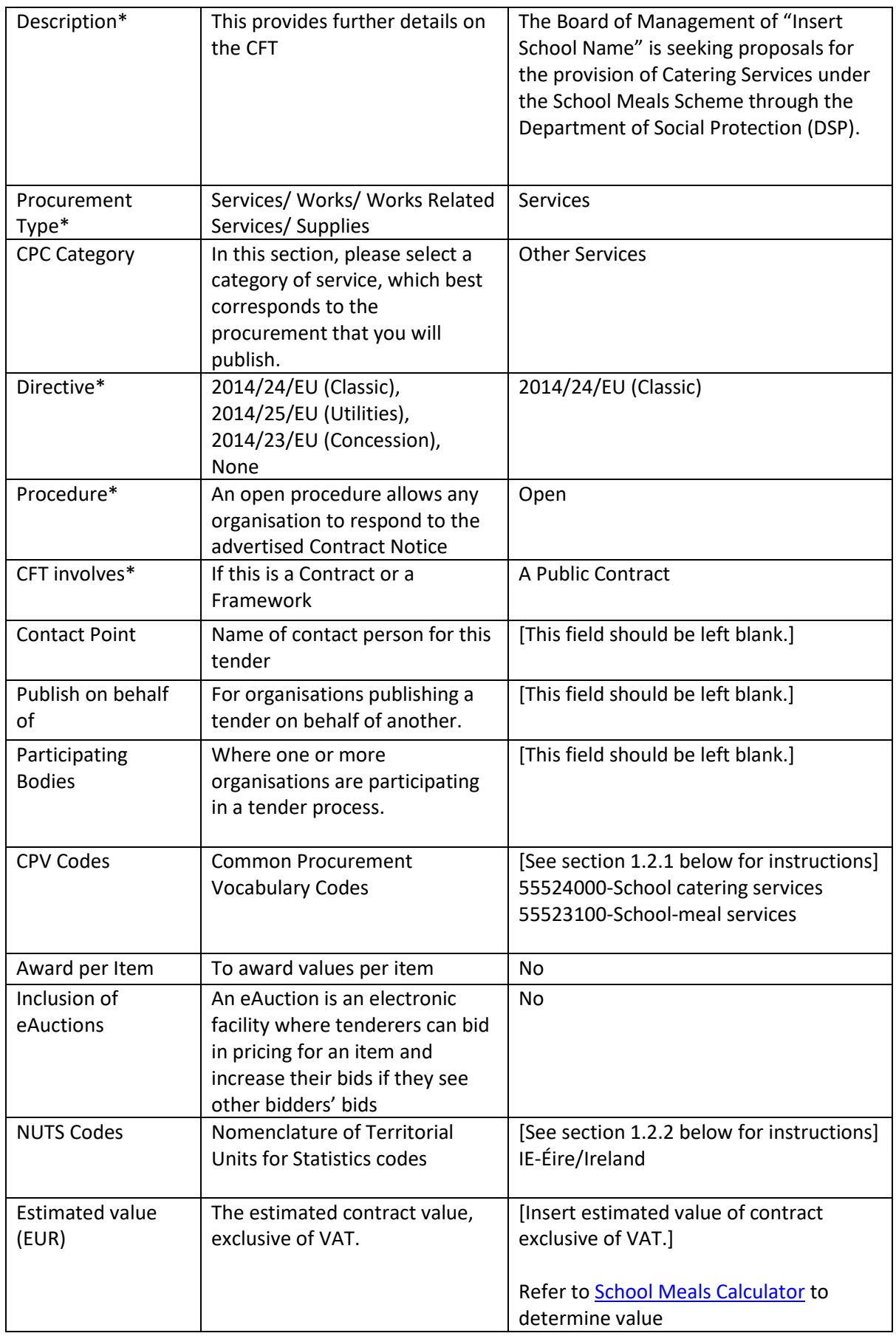

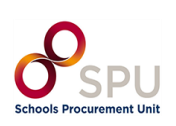

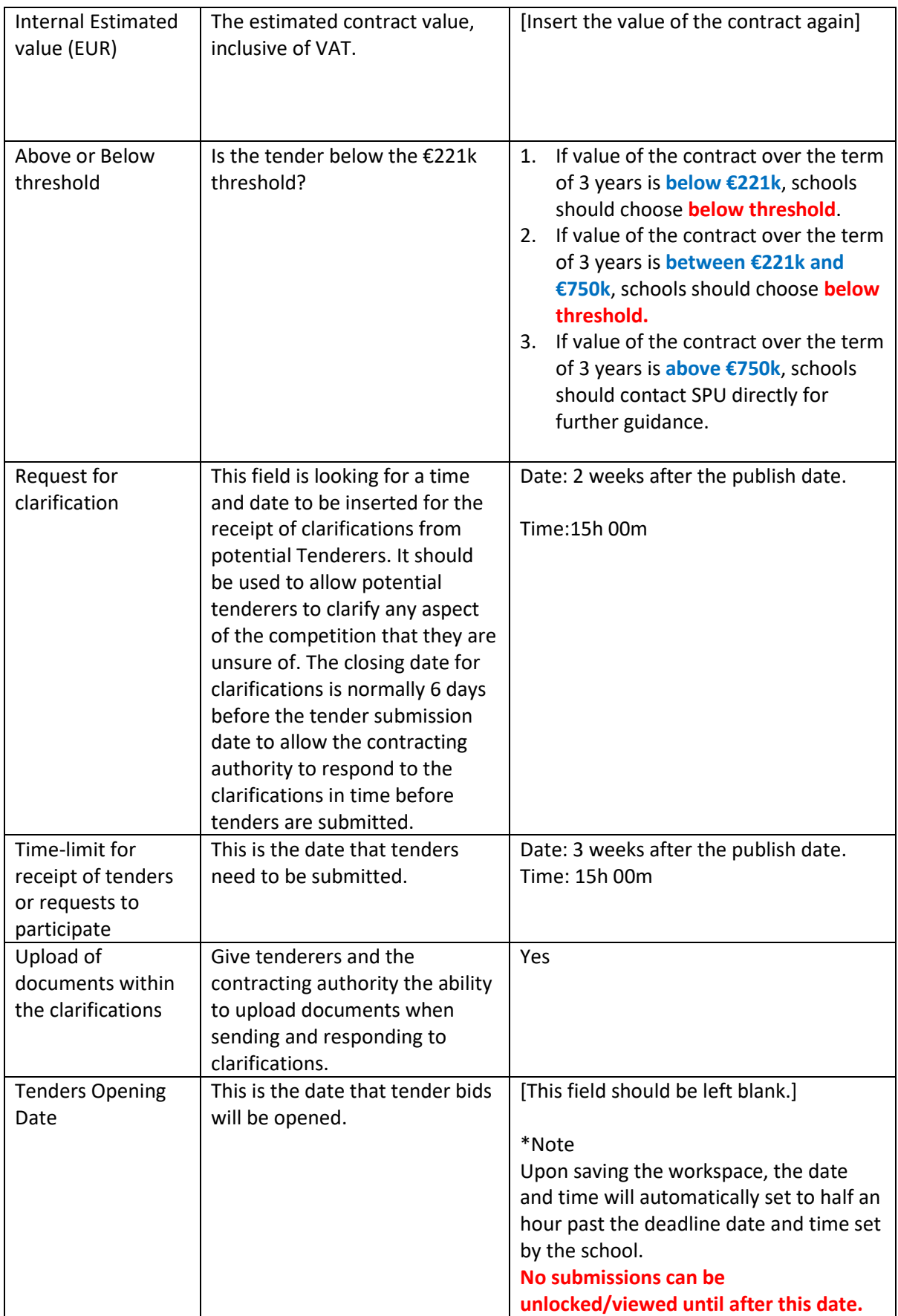

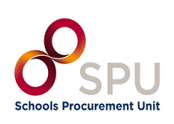

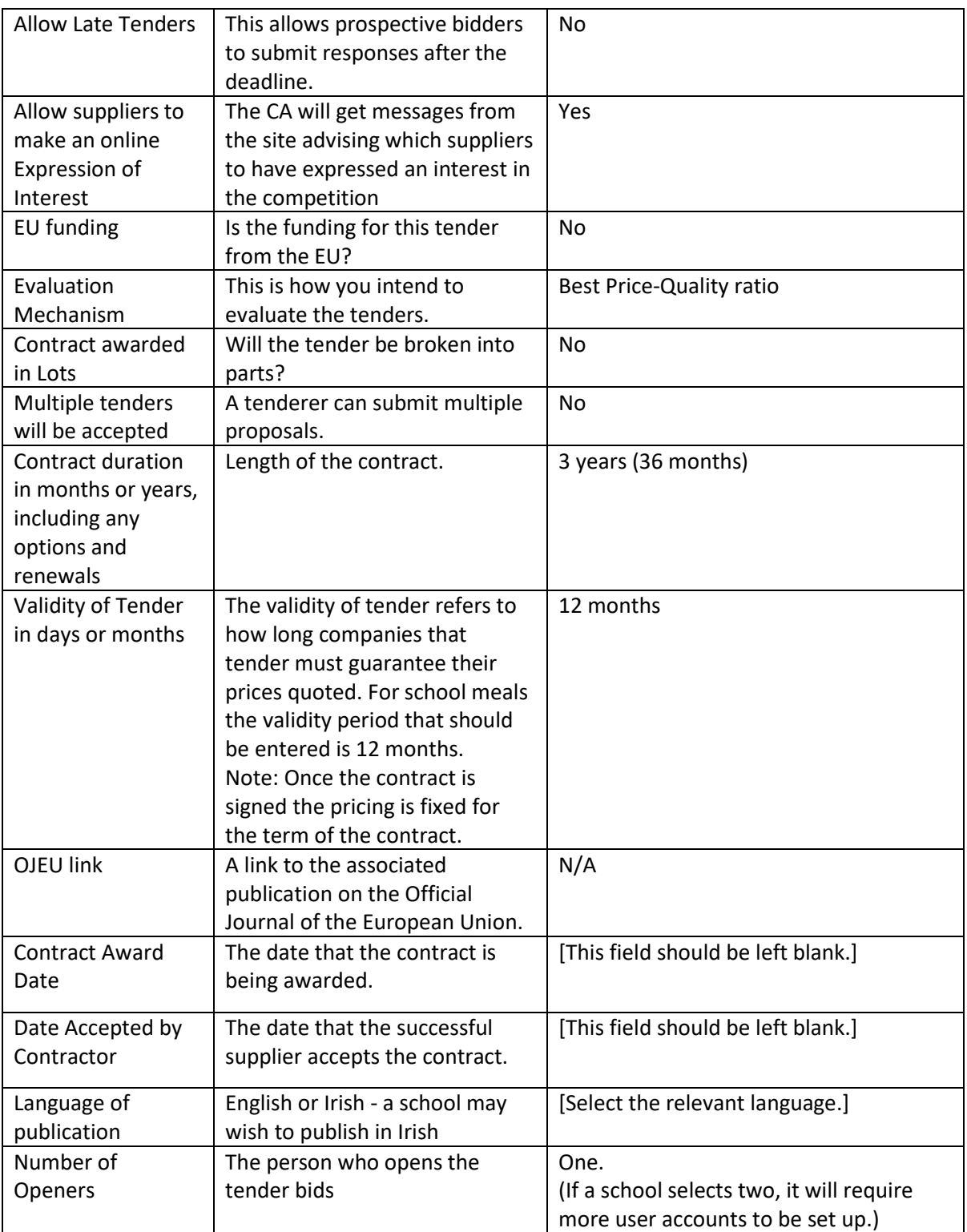

Once all fields in the table above have been completed, click '**Create CFT Workspace**' as seen in Figure 1.2 below.

**CREATE CFT WORKSPACE** 

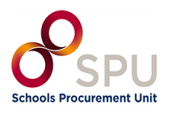

As shown in Figure 1.3, this will create a draft CFT.

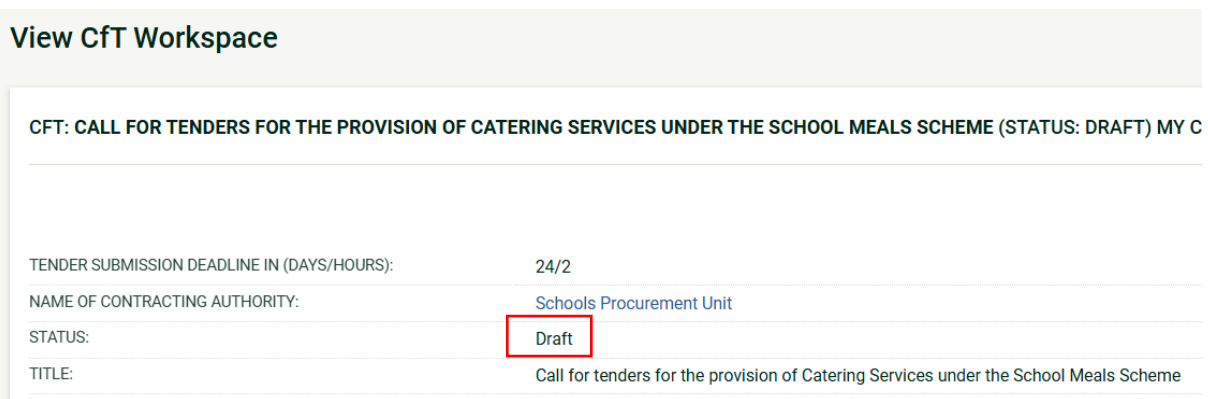

Figure 1.3

## **1.2.1 Inserting Common Procurement Vocabulary (CPV) Codes**

### <span id="page-9-0"></span>**Note: when following the steps below, it is important that you search for 'meal services'.**

To insert a Common Procurement Vocabulary (CPV) code, the platform provides a code selector functionality that is accessible when the user clicks on the search icon in Figure 1.4.

**CPV Codes** 

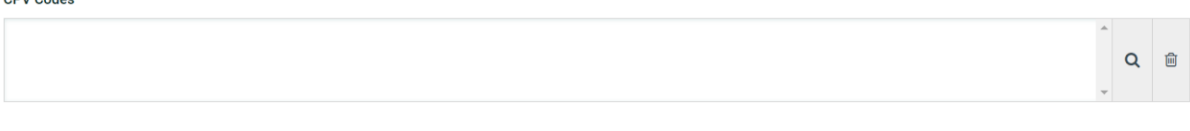

Figure 1.4

## The screen pictured in Figure 1.5 will then appear:

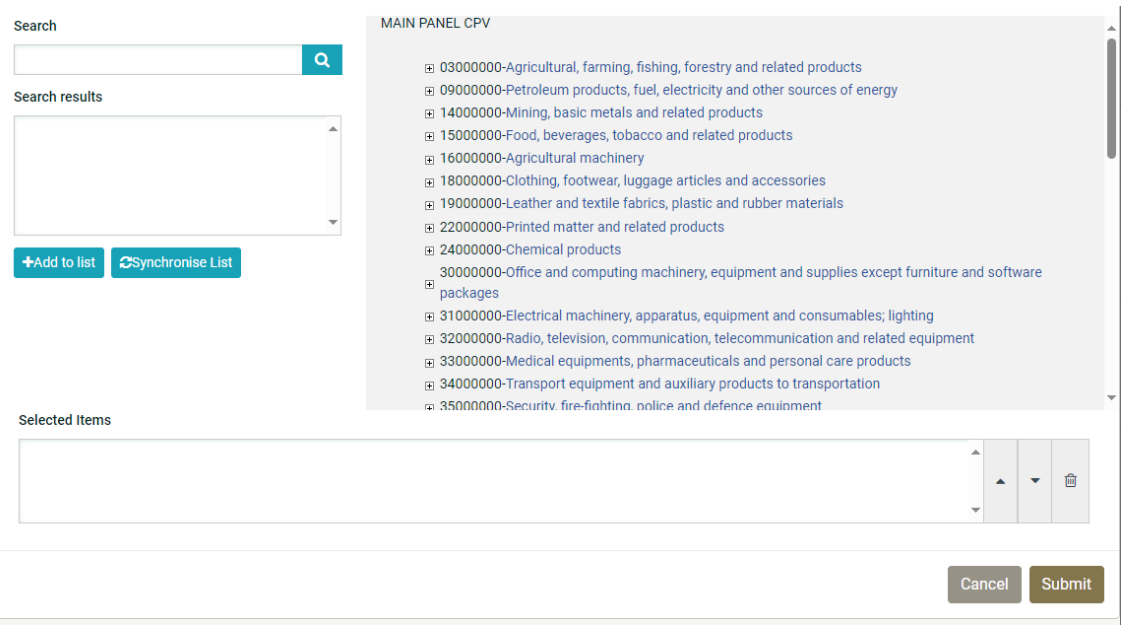

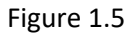

In the Search field, as shown in Figure 1.6, enter the CPV code 'meal services' and click on the search icon.

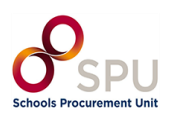

### Search

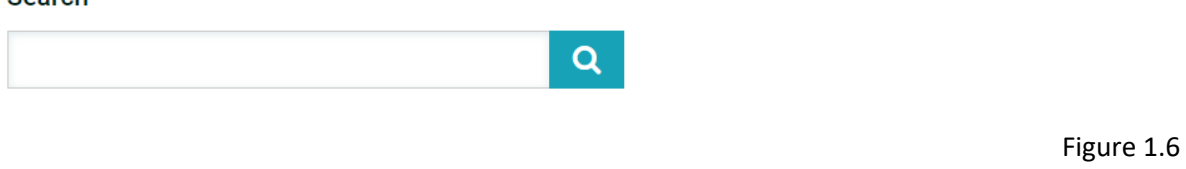

All relevant codes will appear in the Search Results field. Click '+Add to List' as can be seen in Figure 1.7:

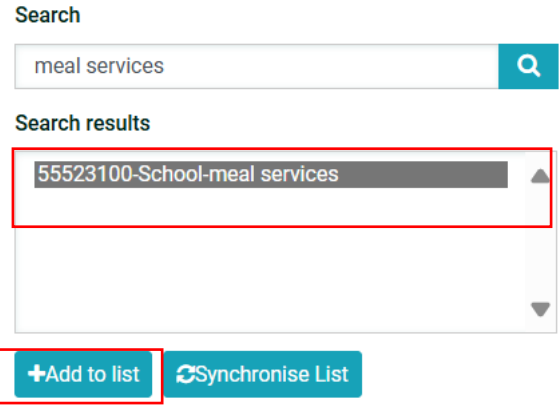

## Figure 1.7

Repeat process for CPV Code 'catering services'. As shown in Figure 1.8, when both codes have been added to Selected Items, click Submit.

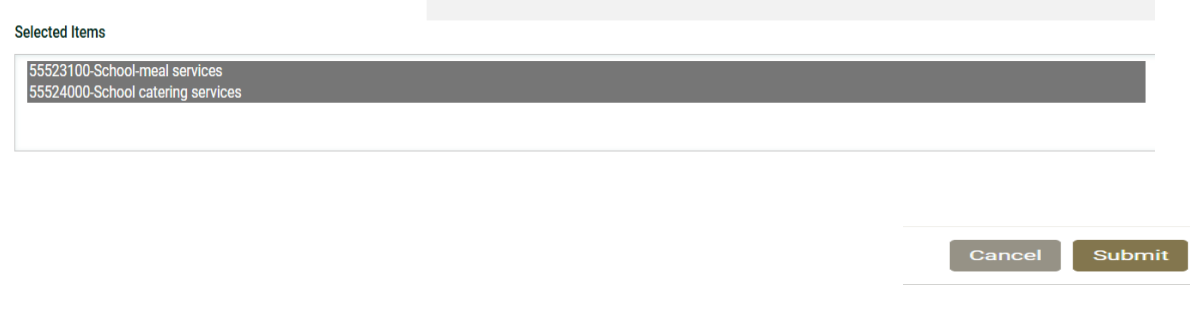

Figure 1.8

## **1.2.1 Adding NUTS (Nomenclature of Territorial Units for Statistics) codes**

<span id="page-10-0"></span>Use the same process to add NUTS code when searching for 'Ireland' as seen in Figure 1.9.

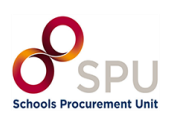

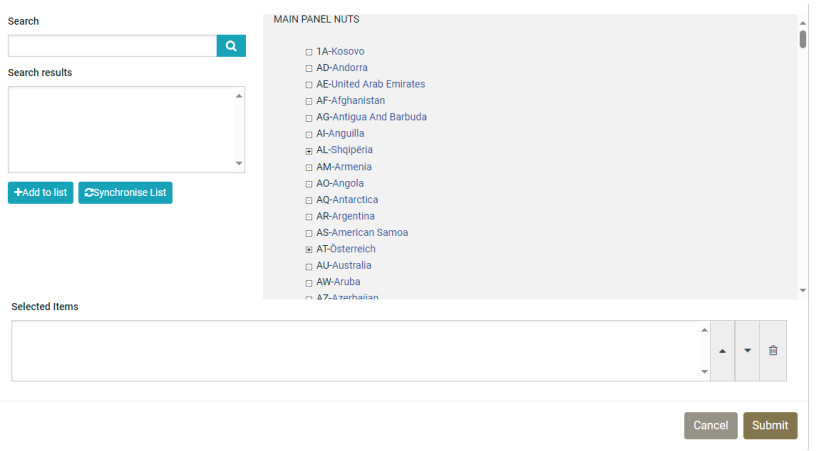

<span id="page-11-0"></span>Add IE-Éire/Ireland to the list and click Submit.

## **1.3 Finalise CFT Core Information**

As shown in Figure 1.10, click the 'Home' button at the top of the page.

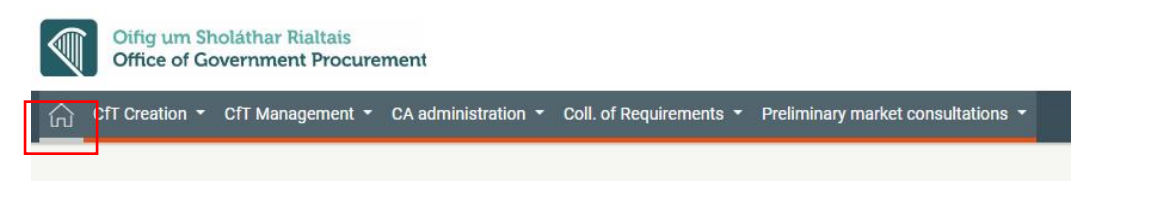

```
Figure 1.10
```
A list of tasks will appear similar to Figure 1.11:

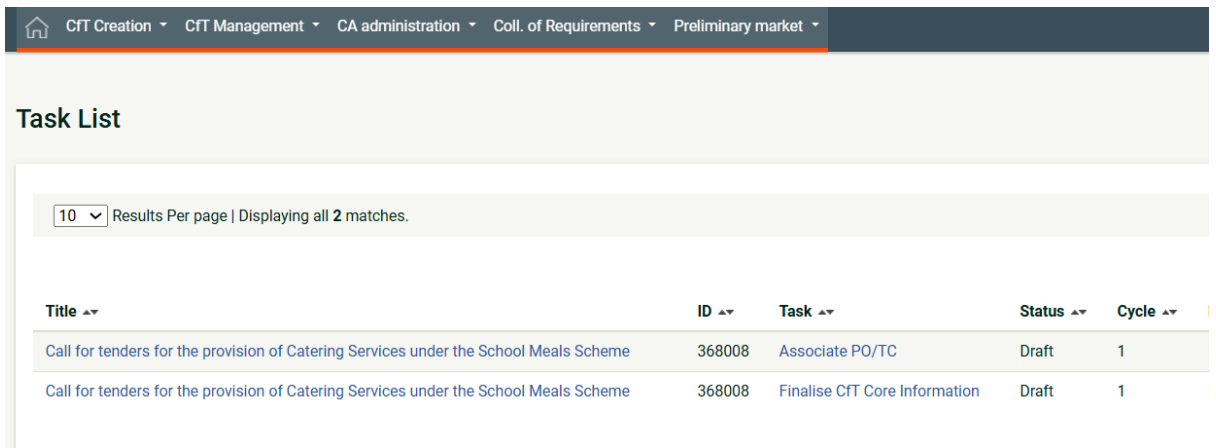

Figure 1.11

As in Figure 1.12, locate the CFT with the task 'Finalise CFT Core Information' and click on it:

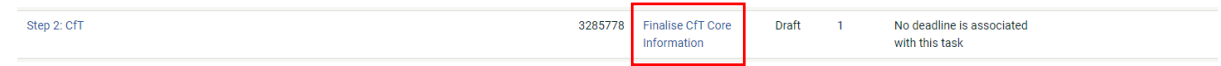

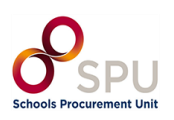

The CFT Workspace page will reappear in edit mode as shown in Figure 1.13:

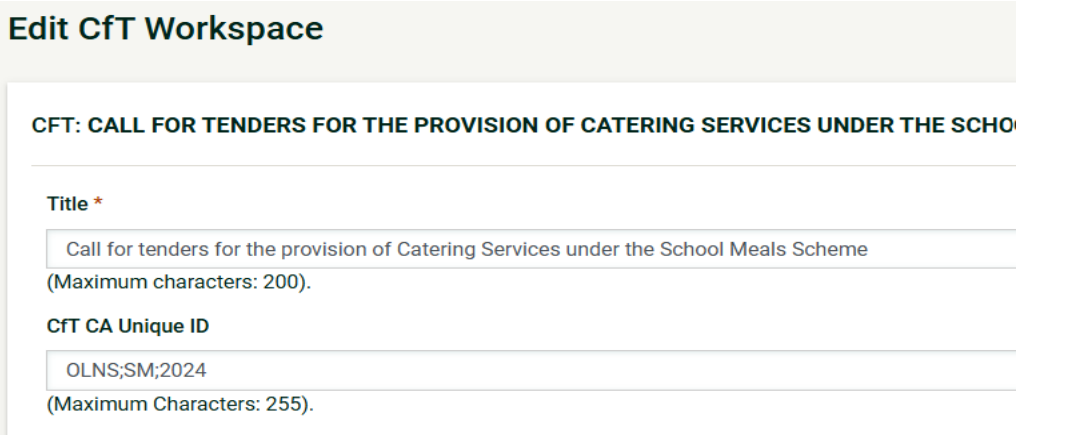

Figure 1.13

As in Figure 1.14, ensure all necessary fields are completed and click Save Changes.

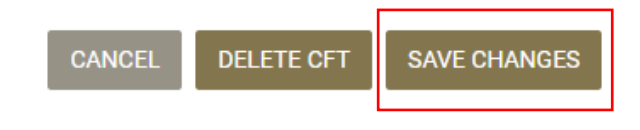

Figure 1.14

When you click Save Changes a number of pop-ups will appear asking for confirmation, click OK on these pop-ups.

### <span id="page-12-0"></span>**1.4 Associating Contracting Authority Users**

### **1.4.1 Adding Roles to Your Tender**

<span id="page-12-1"></span>To continue in the procurement process, click the 'Home' button.

This will take you to your 'Task List'.

Find the task 'Associate PO/TC' and click on it.

As can be seen in Figure 1.15, click on the Role drop-down and select the final option: PO/TC + PO/OS + PO/ESR Candidate.

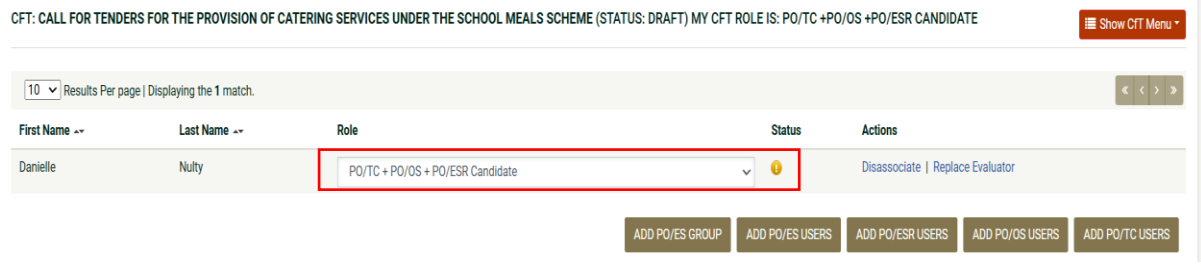

Figure 1.15

This will enable you to complete all roles for the CFT.

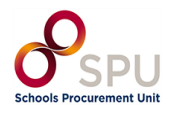

There is no need to save or click anything else.

Click on the 'Home' icon in the top left to return to your 'Task List'.

#### **1.4.2 Accept Code of Conduct / No-Conflict of Interest**

<span id="page-13-0"></span>On the Task List Click on 'Accept code of conduct' as shown in Figure 1.16:

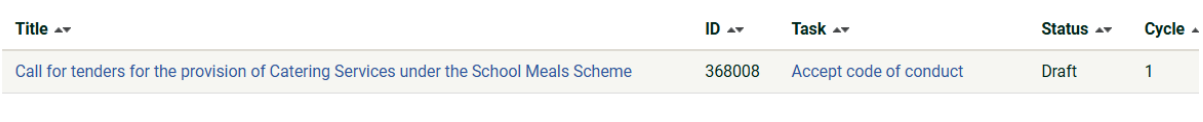

This will direct you to a new page where they are in a position to confirm your decision as follows:

- Text area for the user to provide comments, if any.
- Option Yes/ No to confirm whether they accept, or reject their association as evaluators to that CFT, and the 'Save' button to submit their response as seen below in Figure 1.17:

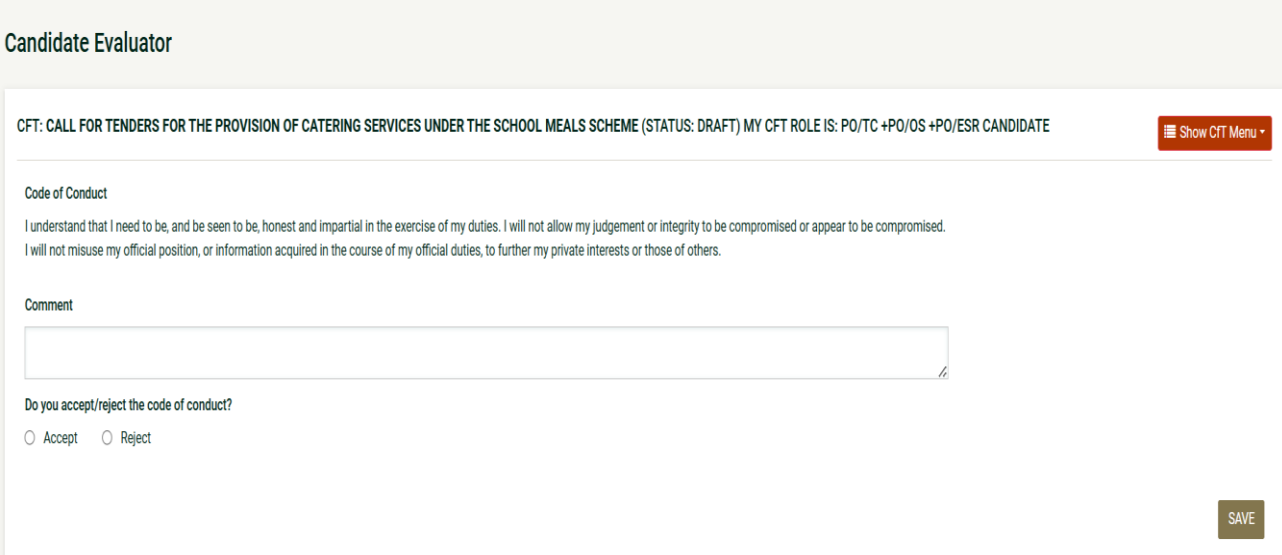

Figure 1.17

*Note:* In case the suggested evaluator rejects the code of conduct, the role 'Candidate Evaluator' is not automatically removed from their account, but a notification is sent to the PO/TC instead and it is to their discretion to assess the response, and manually disassociate that 'Candidate Evaluator'.

In such cases, a red warning is displayed on the Associated Officers page for that user, and they will not be assigned with the receipt of the 'Evaluator' role and, thus will not be in a position to evaluate tenders.

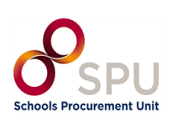

Figure 1.16

## **1.5 CFT Workflow/ Define Workflow**

<span id="page-14-0"></span>Click the Home button in the top left of the screen to return to your 'Task List'.

Then select the 'Define Workflow' task as can be seen in Figure 1.18:

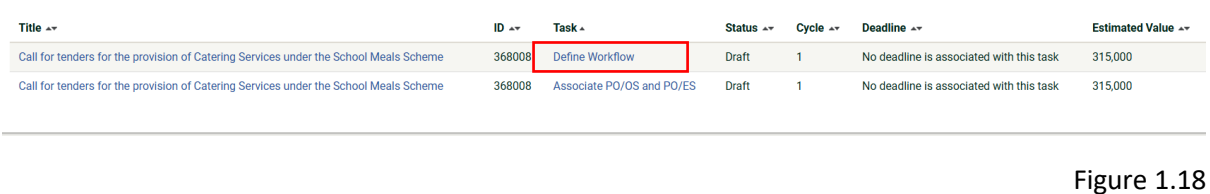

The platform allows users to define for each CFT, which of the CFT phases (steps) will be carried out online or offline (outside the system).

By selecting this functionality, the user decides which of the procurement process steps will take place online:

- Definition of the tender structure, and awarding criteria.
- Tender submission and opening.
- Tender evaluation and assignment of scores.

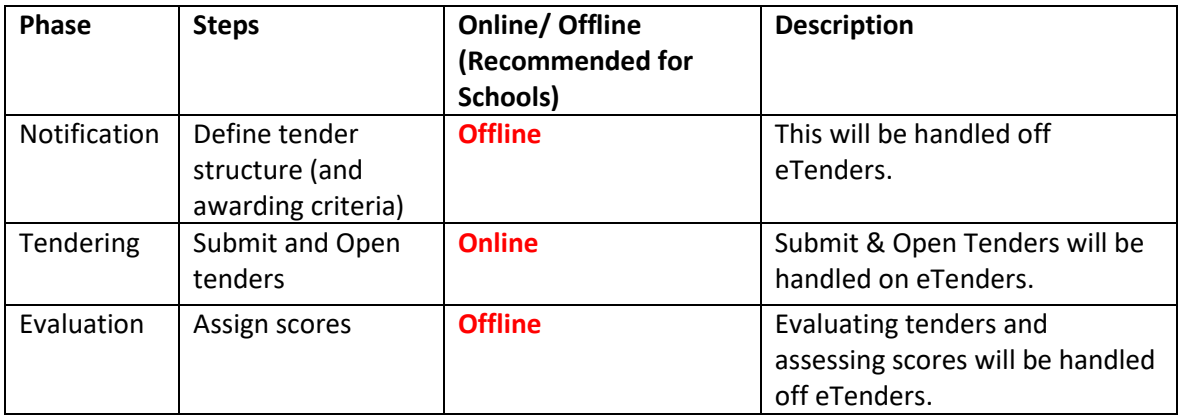

**Note:** Once you set the Notification phase as Offline, the system will automatically change the Evaluation to Offline also.

**Note:** Once the Workflow is selected and saved there is no way to amend or change the selections. If a school saves a different selection than highlighted above, the draft will need to be deleted and started again.

# **1.5.1 Notifications**

<span id="page-14-1"></span>Offline: The criteria that will be used to evaluate tenders will not be structured within the system. The system will automatically de-activate the option to perform the evaluation of the received tenders Online.

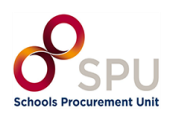

## **1.5.2 Tendering**

<span id="page-15-0"></span>Online: Economic Operators will be allowed to create and submit their tenders using electronic means.

### **1.5.3 Evaluation**

<span id="page-15-1"></span>Offline: Evaluation of tenders will not be performed within the system. Template evaluation documents and guidance will be provided by the SPU at this stage.

Select the following options from the dropdowns and click 'Define CFT Workflow' as show in Figure 1.19:

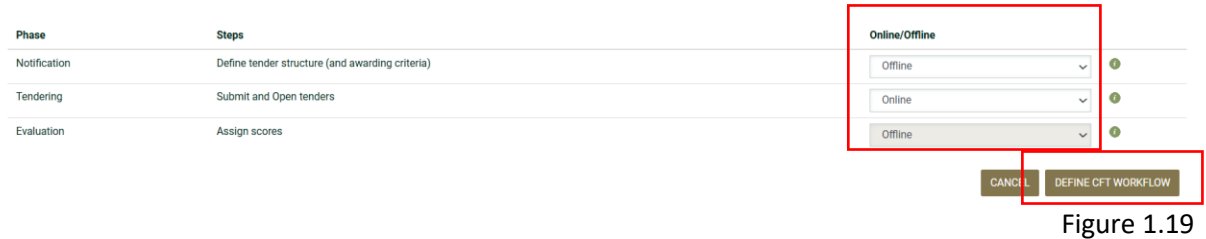

## **1.6 Publish Contract Notice**

<span id="page-15-2"></span>Click the Home button in the top left of the screen to return to your 'Task List' as shown in Figure 1.20.

Note that the task 'Associate PO/OS and PO/ES' will remain on your task list until the tender deadline has passed and further steps have been completed.

Select the 'Publish Contract Notice' task.

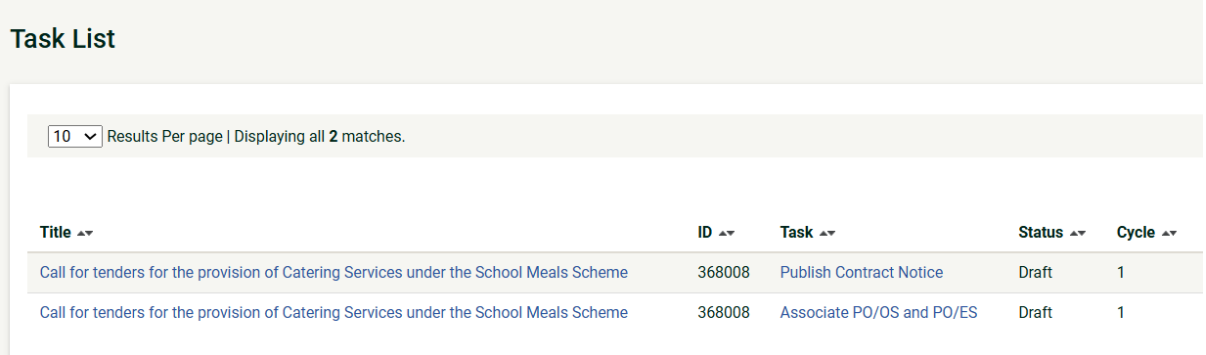

Figure 1.20

### **1.6.1 Add Contract Documents**

<span id="page-15-3"></span>Contract documents are additional documents that will be attached to the published Contract Notice. Select the 'Contract Documents' tab and then use the '+ Add Contract Document' button to add documents as can be seen in Figure 1.21.

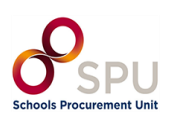

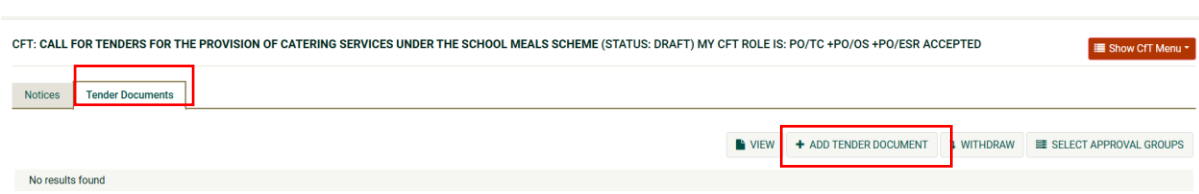

Figure 1.21

When adding a document, the following fields must be filled out:

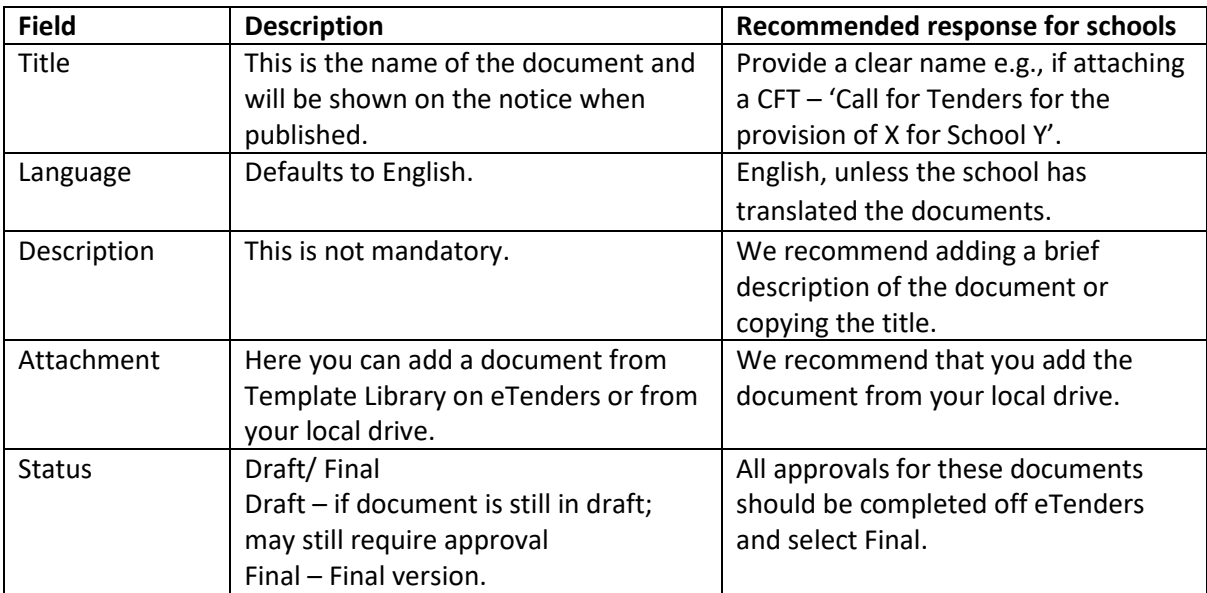

Click 'Save'.

You can continue to add documents by clicking +Add Contract Document and following the same steps. It is that you add the following Documents to the CFT Notice:

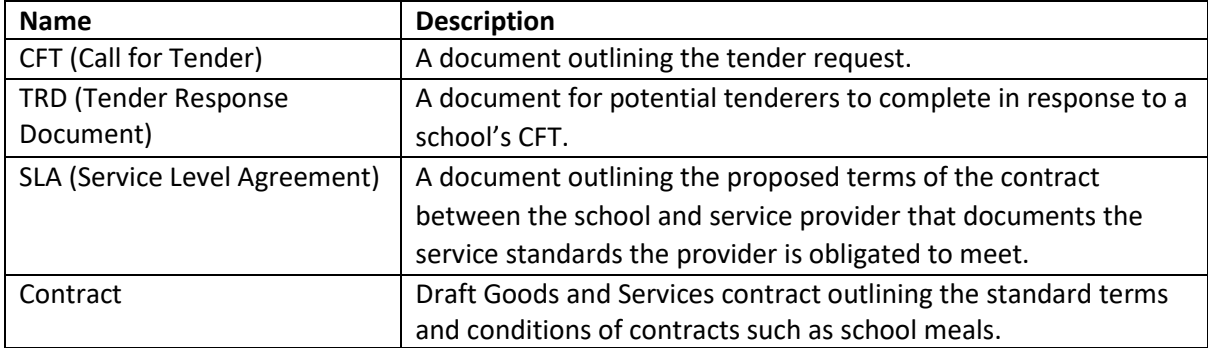

## **1.6.2 Create Notice**

<span id="page-16-0"></span>Select the first tab 'Notices' shown in Figure 1.22.

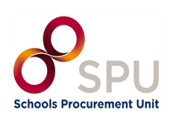

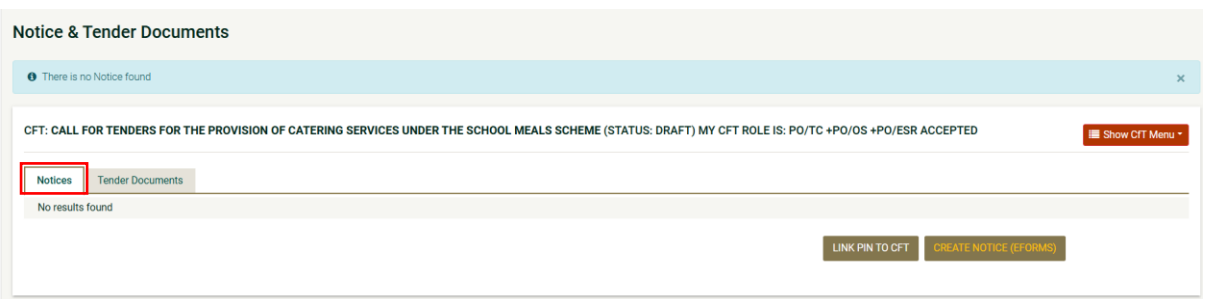

# Figure 1.22

Then click on 'Create Notice (Eforms)'. This will cause a new window to pop up as shown in figure 1.23:

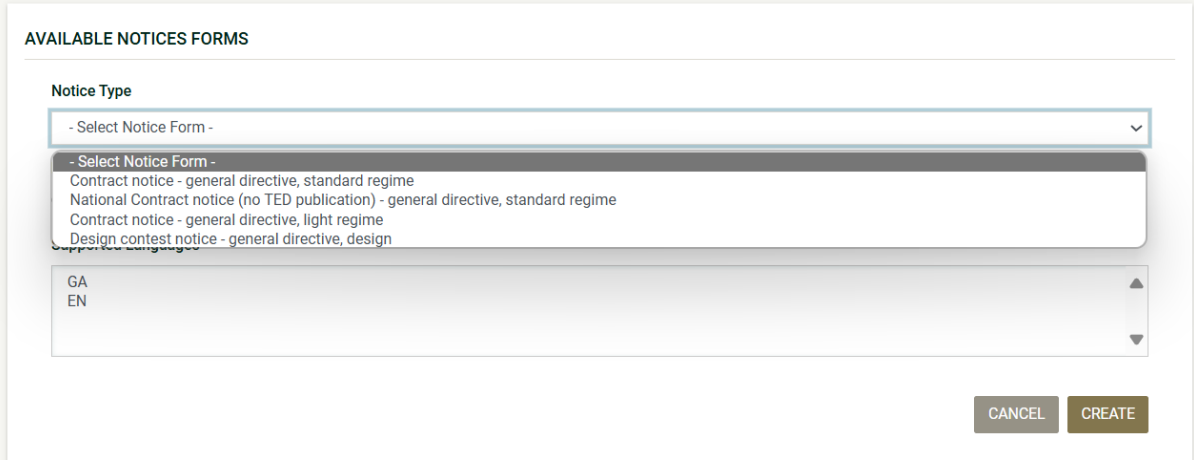

Complete this as follows:

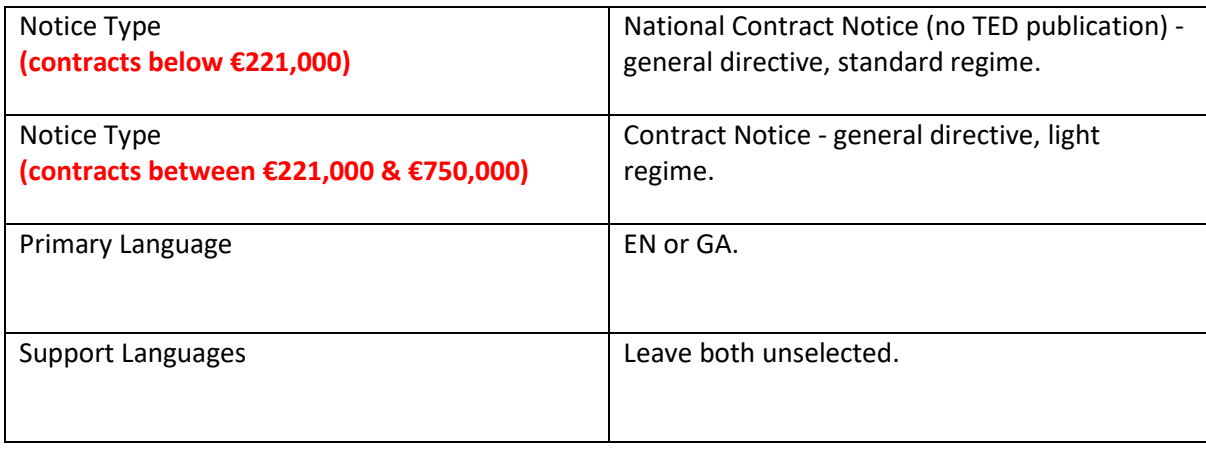

Click 'Create'.

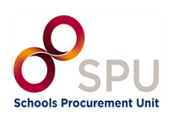

Figure 1.23

## **Section 2: Navigating the Notices form**

# <span id="page-18-0"></span>You will be directed to a new site with an eForm to complete as seen in Figure 2.0:

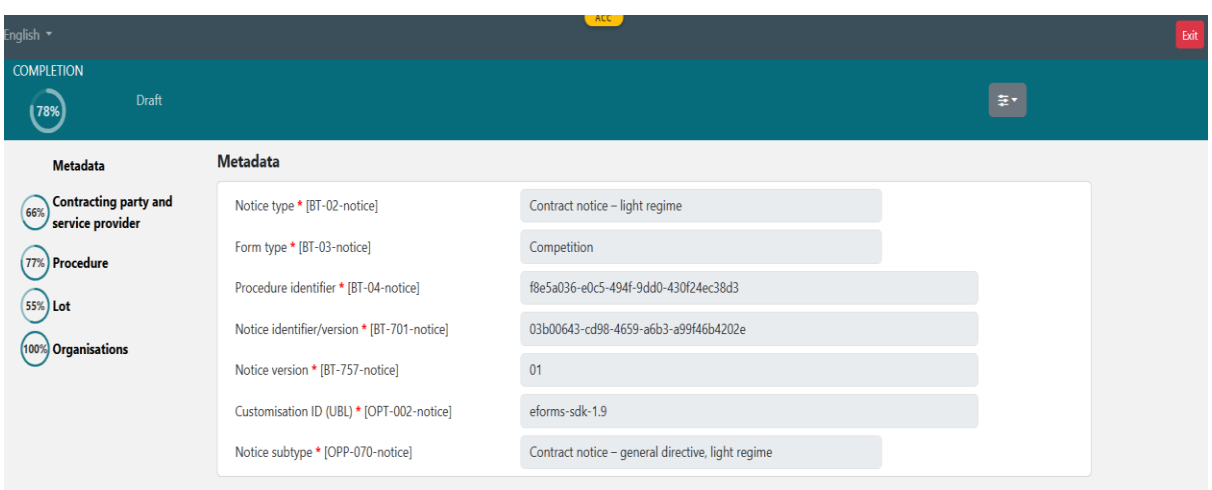

## Figure 2.0

At the top left-hand corner shows the overall completion progress of the eForm as shown in Figure  $2.1:$ 

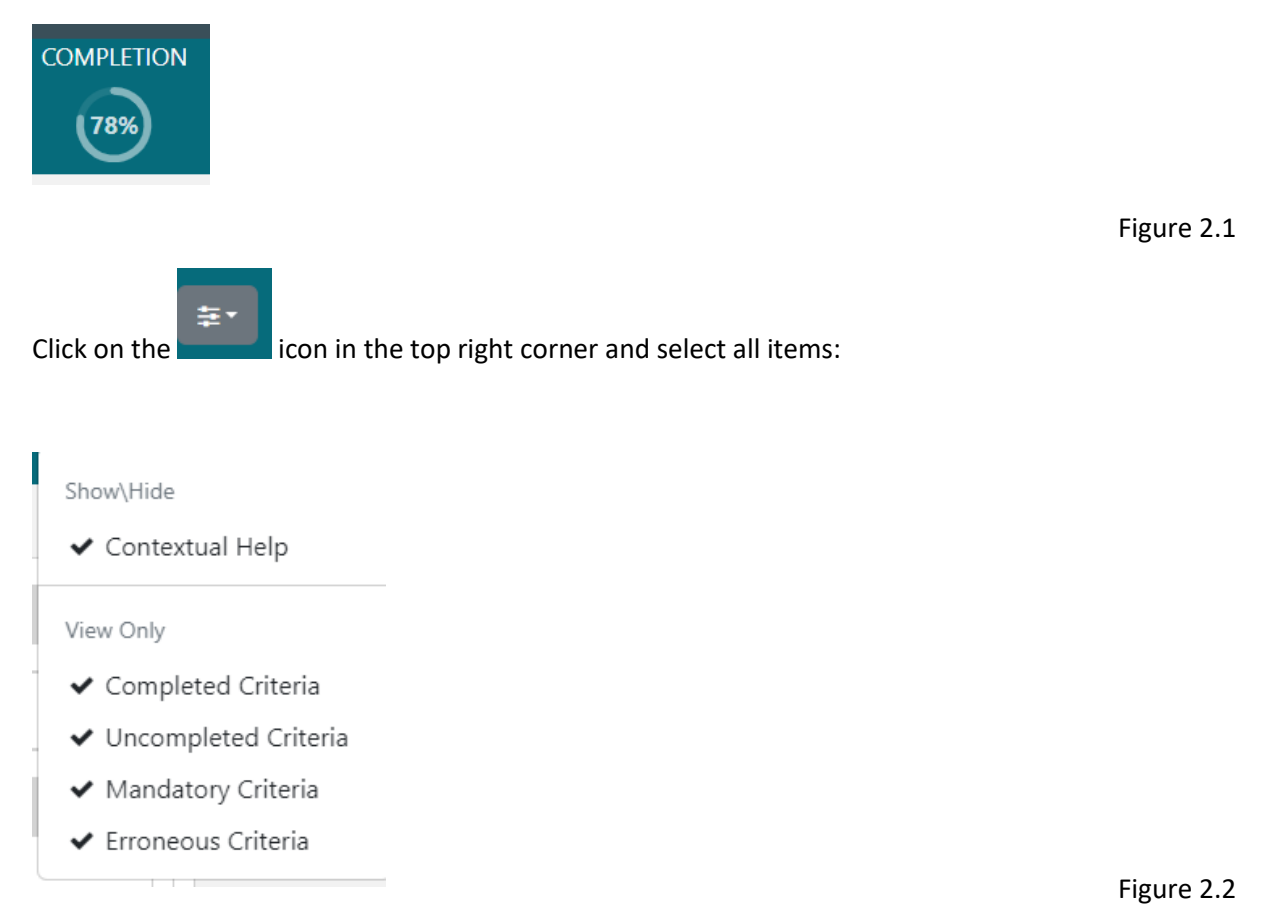

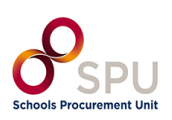

Note: It is important for schools to note that certain sections of the form will show

- Plus icon
- $\bullet$  Minus icon

These should **NOT** be used and can be disregarded as no sections should be added or removed. This may delete or add a mandatory field and prevent the form from validating.

We advise schools to use the arrows on the left side of each header to expand ( $\vee$ ) and retract (

 $\left\vert \right\vert$  ) fields as needed.

The following sections cover each tab on this form (Purpose, Tendering Terms, Procedure, and Lot distribution).

**Note:** The fields that must be completed are all given below.

In this section, you do not need to manually save the form. Instead, the form will update as you select options and a box will appear in the bottom right, indicating it has been saved:

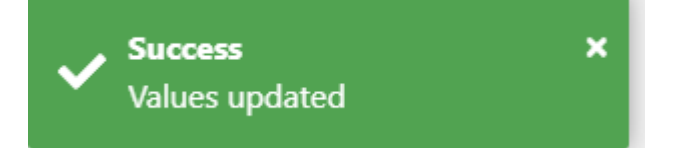

## **2.1 Completing the Notices Form**

<span id="page-19-0"></span>The notices form consists of the four main sections named above. Each of these sections is outlined below.

## **2.2 Section 1: Contracting Party and Service Provider**

<span id="page-19-1"></span>The list on the left-hand side (Figure 2.3) shows the high-level sections to be completed. You can move between these by clicking on them:

First, click on 'Contracting party and service provider' as seen in Figure 2.3.

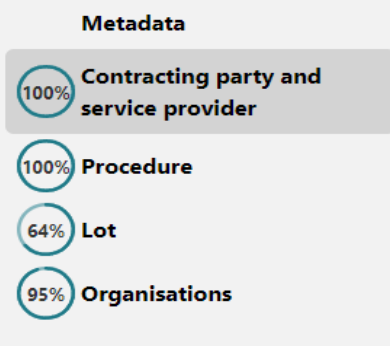

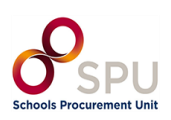

Ensure you have selected 'Contracting Party and service provider' on the top left-hand side of the page.

This will bring you to the 'Contracting party and service provider [GR-Buyer]' page shown in Figure 2.4:

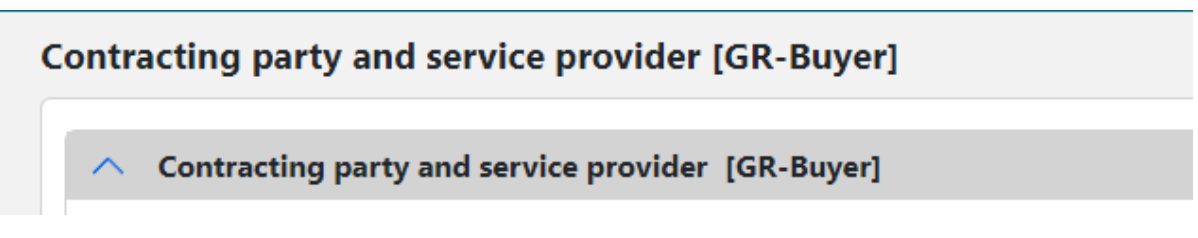

## Figure 2.4

You must complete the two fields (as in Figure 2.5) outlined in the table below:

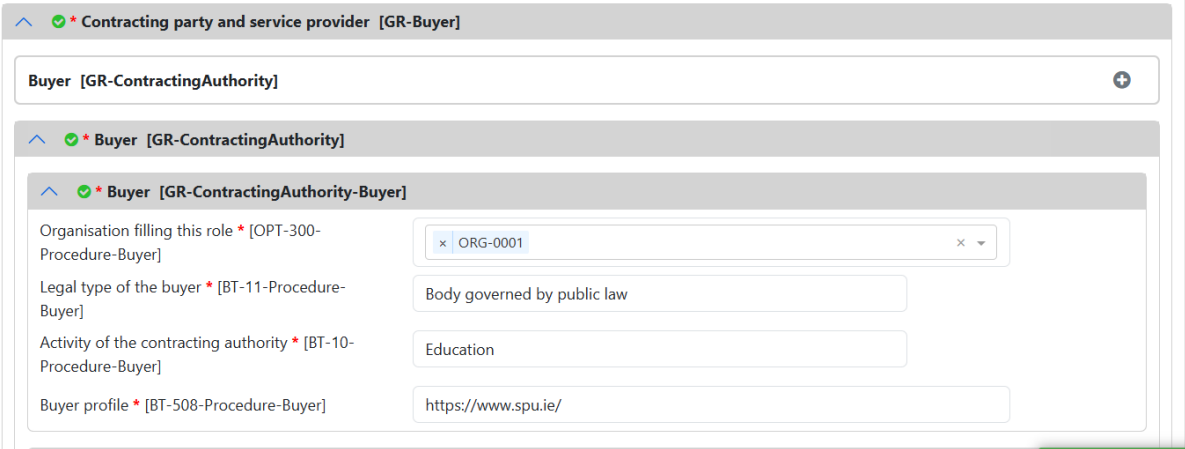

Figure 2.5

| <b>Field</b>                             | <b>Description</b>                          | Recommended response for<br>schools |
|------------------------------------------|---------------------------------------------|-------------------------------------|
| Legal type of the buyer                  | What type of body is the CA?                | Body governed by public law         |
| Activity of the contracting<br>authority | What type of activity does CA<br>carry out? | Education                           |

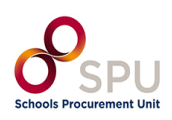

### **2.3 Section 2: Procedure**

<span id="page-21-0"></span>Click on 'Procedure' on the top left-hand side of the page and shown in Figure 2.6:

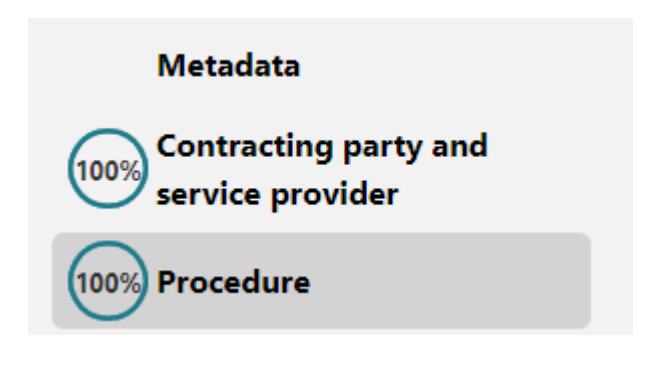

Figure 2.6

This will bring you to the 'Procedure' page as seen in Figure 2.7. Here you will see different tabs across the top. Some have a red X ( $\bullet$ ) meaning there are fields to be completed. Some have a green tick  $\left( \bigotimes \right)$ ; these sections are complete.

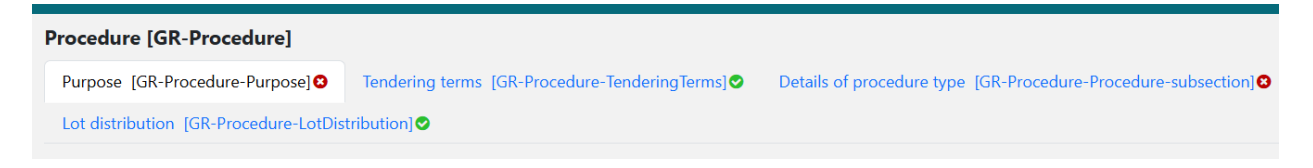

```
Figure 2.7
```
Note: It is important for schools to note that certain sections of the form will show

- Plus icon
- Minus icon  $\blacksquare$

These should **NOT** be used and can be disregarded as no sections should be added or removed. This may delete or add a mandatory field and prevent the form from validating.

We advise schools to use the arrows on the left side of each header to expand ( $\vee$ ) and retract (

 $\left\lfloor \bigwedge \right\rfloor$  fields as needed.

The following sections cover each tab on this form (Purpose, Tendering Terms, Procedure, and Lot distribution).

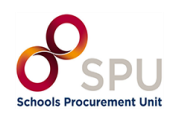

### **2.3.1 Tab 1: Purpose**

## <span id="page-22-0"></span>Click on the tab titled 'Purpose [GR-Procedure-Purpose]' as seen in Figure 2.8:

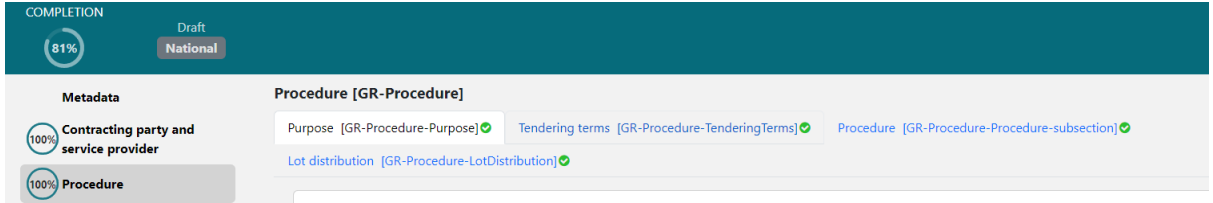

Figure 2.8

Scroll to the sub-section titled 'Scope of the Procurement [GR-Procedure-Scope]'.

The estimated value you entered when creating the CFT should be populated in the first box as seen in Figure 2.9:

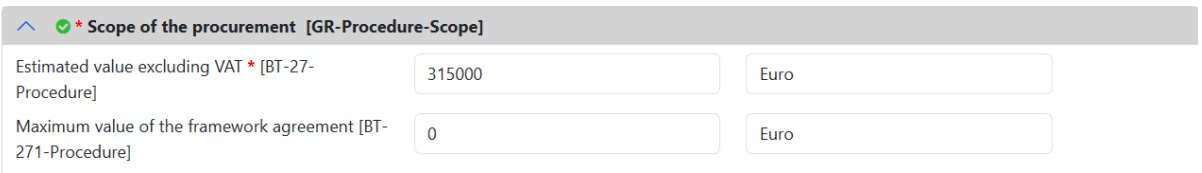

Figure 2.9

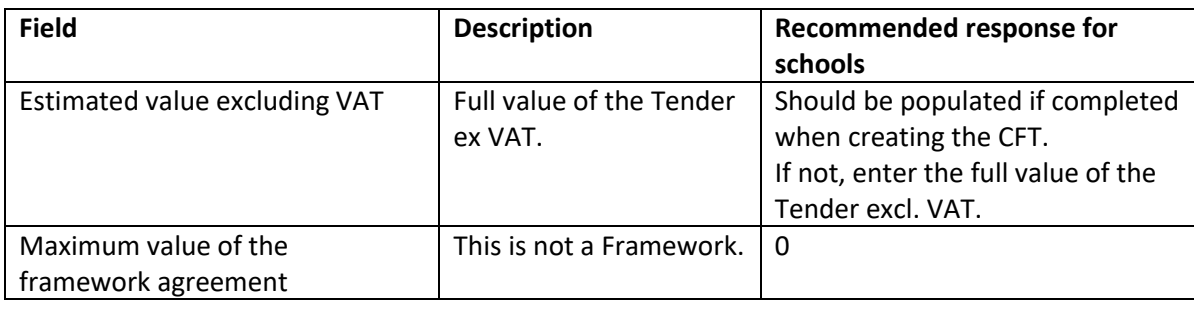

When all mandatory fields are completed the section list at the top of the page will have a green tick as shown below in Figure 2.10:

Purpose [GR-Procedure-Purpose]

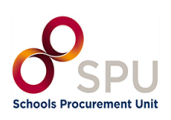

## **2.3.2 Tab 2: Tendering Terms**

<span id="page-23-0"></span>Click the tab at the top of the page titled 'Tendering terms [GR-Procedure-TenderingTerms]' as can be seen in Figure 2.11:

# Tendering terms [GR-Procedure-TenderingTerms]<sup>3</sup>

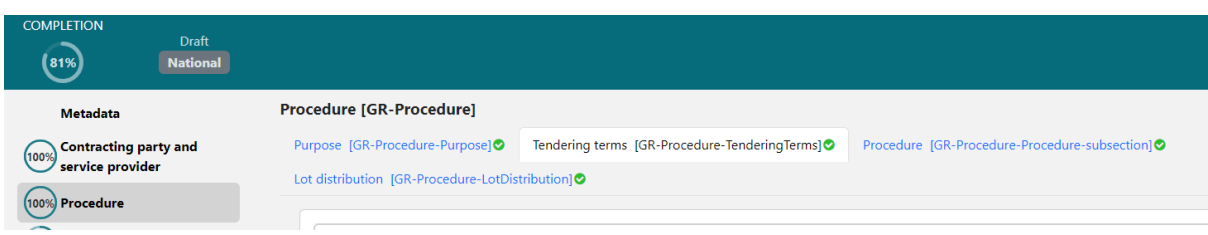

Figure 2.11

In the section titled 'Exclusion grounds [GR-Procedure-ExclusionGround]' (shown in Figure 2.12) enter the below:

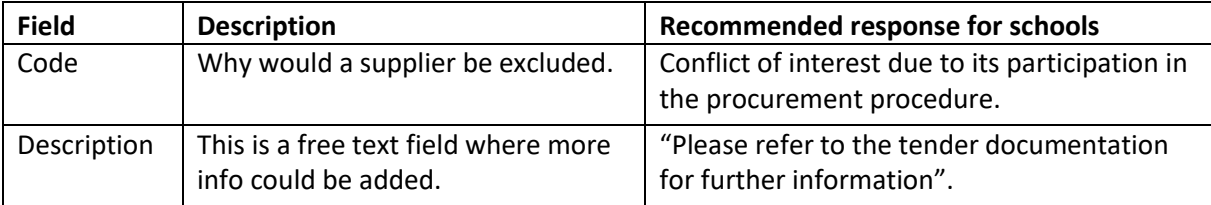

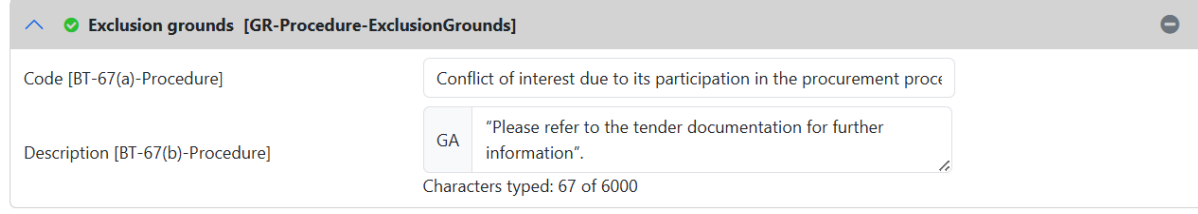

Figure 2.12

# **2.3.3 Tab 3: Details of procedure type**

<span id="page-23-1"></span>No Further Action Required.

## **2.3.4 Tab 4: Lot Distribution**

<span id="page-23-2"></span>No Further Action Required.

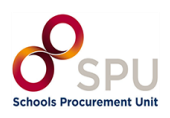

## **2.4 Section 3: Lot**

<span id="page-24-0"></span>Click on 'Lot' on the top left-hand side of the page (seen in Figure 2.13):

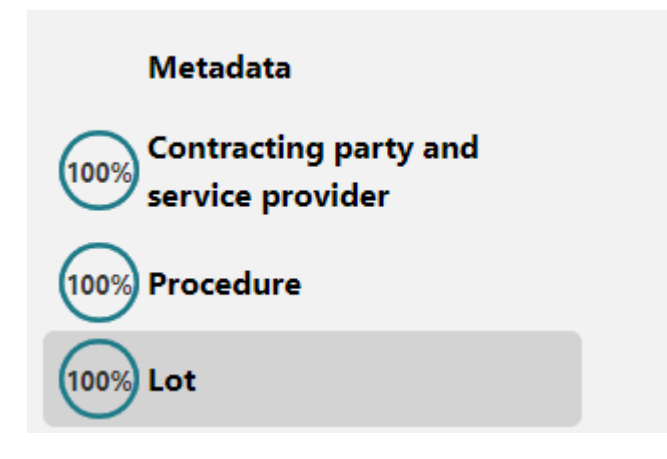

Figure 2.13

This will bring you to the 'Lot' page. Here you will see different tabs across the top. Some have a red  $X$  (<sup>3</sup>) meaning there are fields to be completed. Some have a green tick (<sup>3</sup>); these sections are complete.

# **2.4.1 Tab 1: Tendering Process**

<span id="page-24-1"></span>Click the tab at the top of the page titled 'Tendering process [GR-Lot-Purpose]' seen in Figure 2.14.

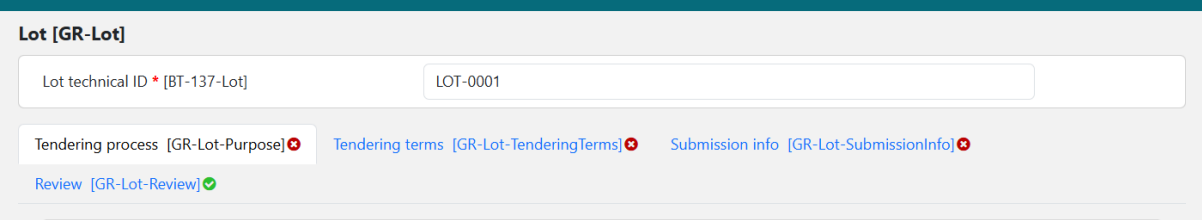

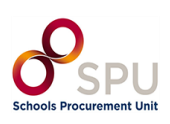

## **2.4.2 Tab 1: Place of Performance**

<span id="page-25-0"></span>Locate to "Place or performance" and add "Ireland" in the "Country" section , as seen in Figure 2.15:

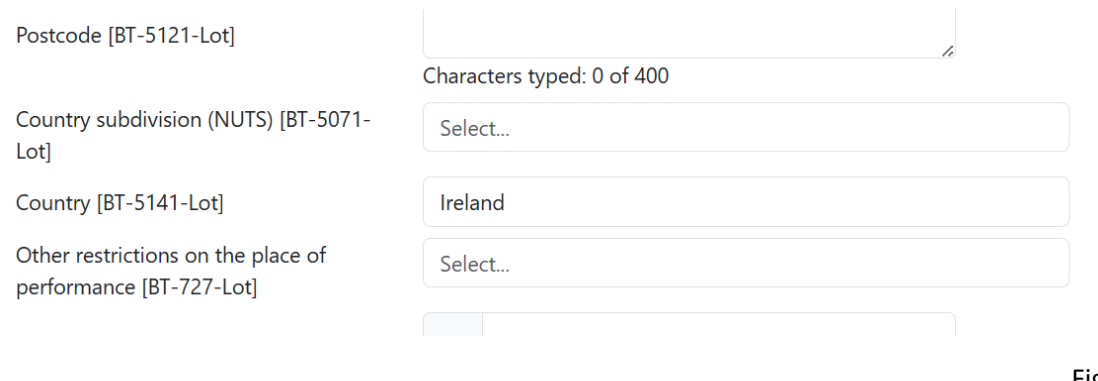

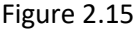

## **2.4.3 Tab 1: Information about Framework Agreement**

<span id="page-25-1"></span>Locate the section titled 'Information about framework agreement [GR-Lot-FrameworkAgreement]' shown in Figure 2.16.

Enter the following:

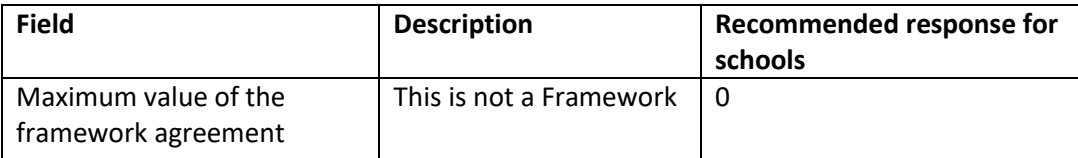

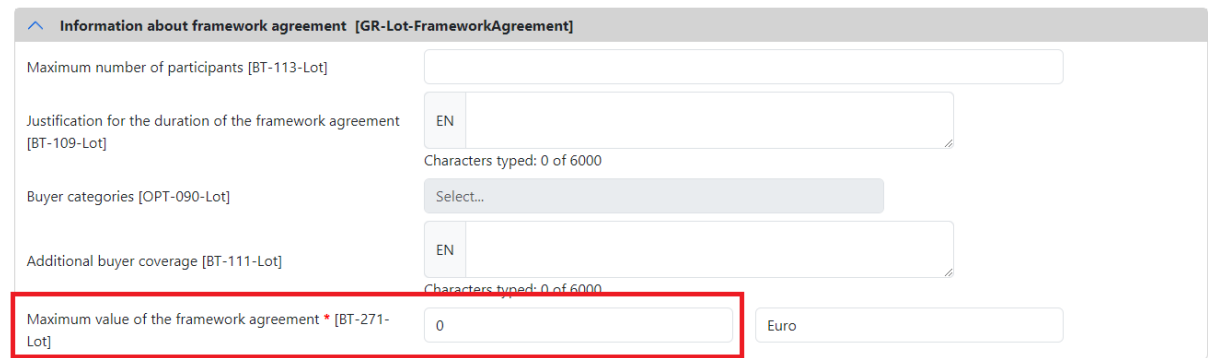

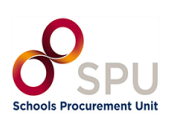

## **2.4.4 Tab 2: Tendering Terms Selection Criteria**

<span id="page-26-0"></span>As shown in Figure 2.17, click the tab at the top of the page titled 'Tendering process [GR-Lot-Purpose]'.

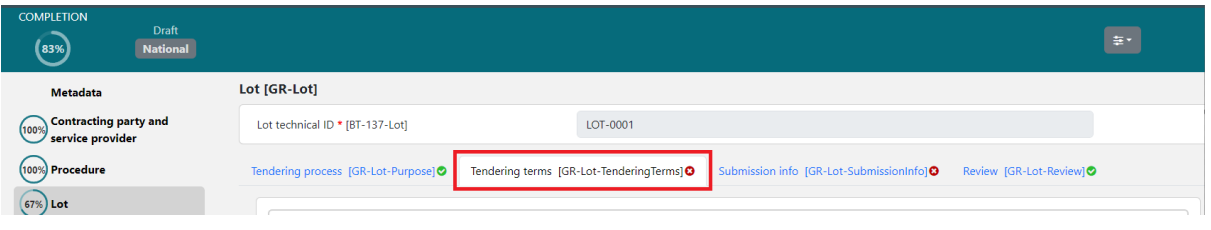

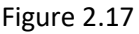

Locate the section titled 'Selection criteria [GR-Lot-SelectionCriteria]' shown in Figure 2.18. Enter the below:

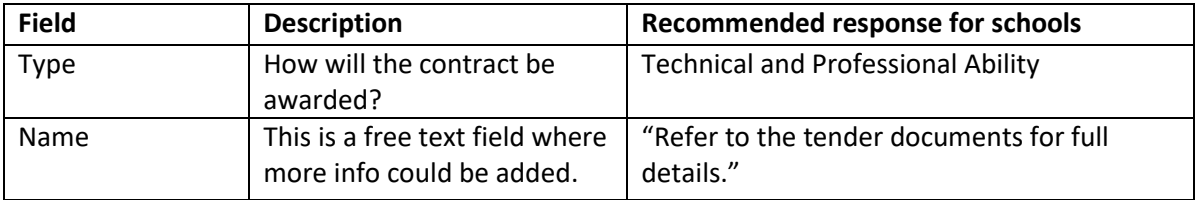

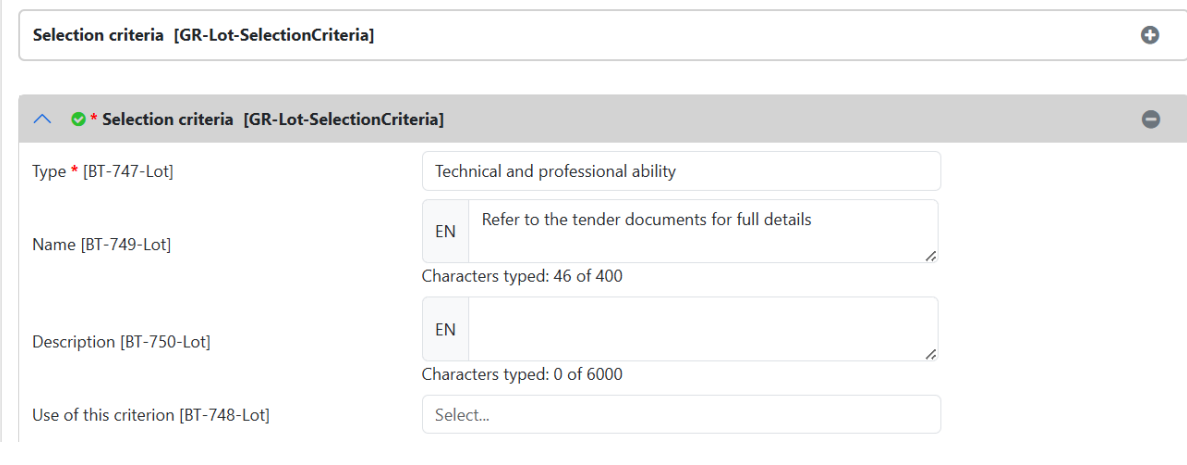

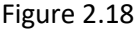

## **2.4.5 Tab 2: Reserved procurement**

<span id="page-26-1"></span>As can be seen in Figure 2.19, scroll down until you locate the section called 'Reserved procurement [GR-ReservedParticipation]'.

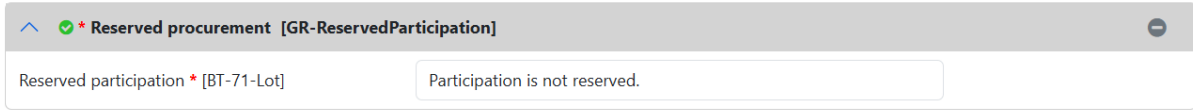

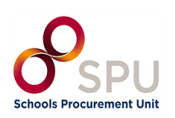

Enter the below description as shown in the table and Figure 2.19 above:

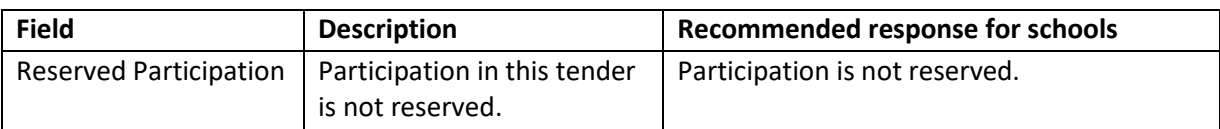

## **2.4.6 Tab 2: Variants**

<span id="page-27-0"></span>Scroll down until you locate the section called 'Variants [GR-Lot-Variants]' shown in Figure 2.20.

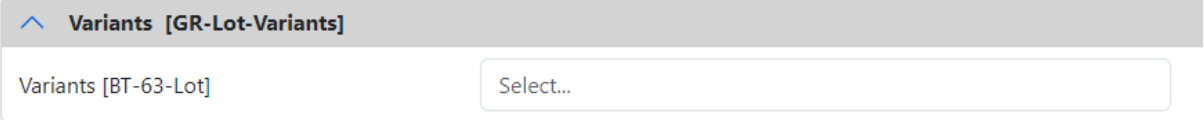

Figure 2.20

Enter the below description as shown in the table and Figure 2.21:

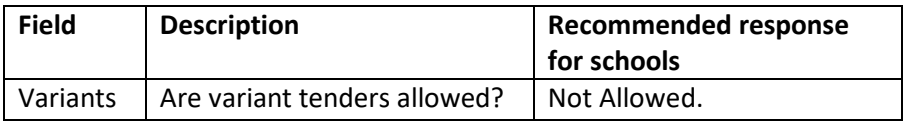

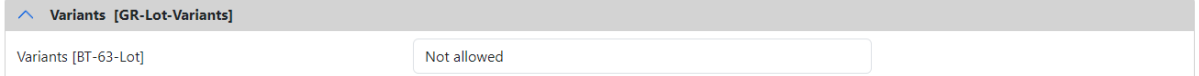

Figure 2.21

## **2.4.7 Tab 2: Requirements for Contract Execution/Reserved Contract Execution**

<span id="page-27-1"></span>Scroll down until you locate the section called 'Requirements for contract execution [GR-Lot-ExecutionRequirements]' shown in Figure 2.22.

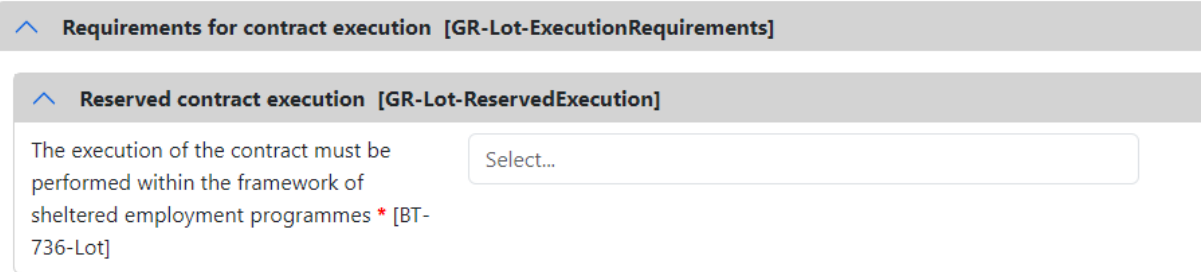

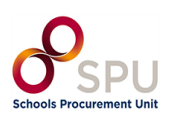

Enter the below description as shown in the table and Figure 2.23:

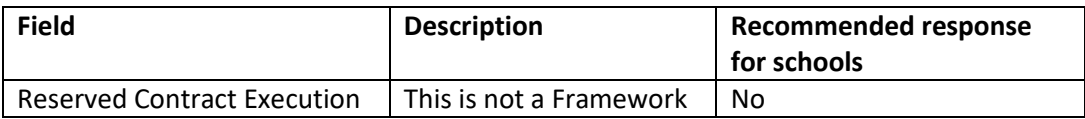

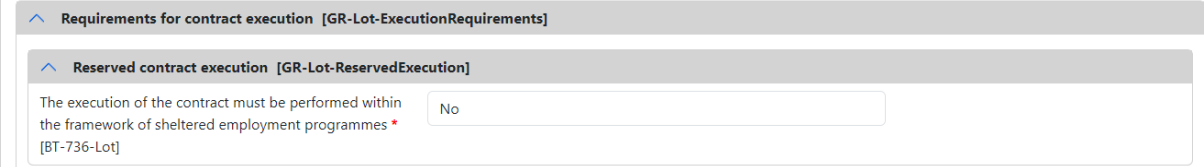

Figure 2.23

## **2.4.8 Tab 2: eInvoicing**

<span id="page-28-0"></span>As seen in Figure 2.24, scroll down until you locate the section called 'Lot eInvoicing [GR-Lot-EInvoicing]'.

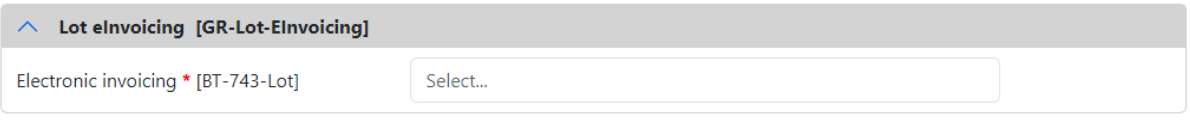

Figure 2.24

Enter the below description as shown in the table and Figure 2.25:

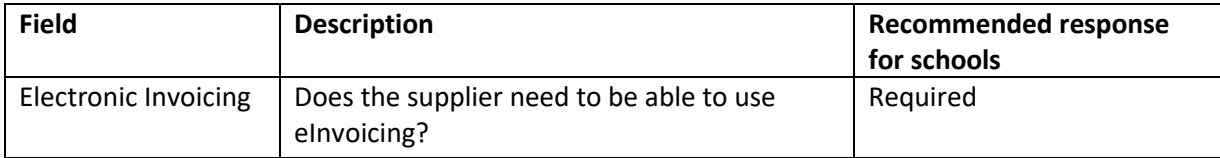

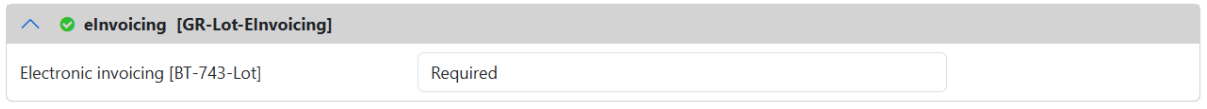

Figure 2.25

# **2.4.9 Tab 2: Clean Vehicle Directive Information**

<span id="page-28-1"></span>Scroll down until you locate the section called 'Clean Vehicle Directive information [GR-Lot-TenderingTerms-CVD]'.

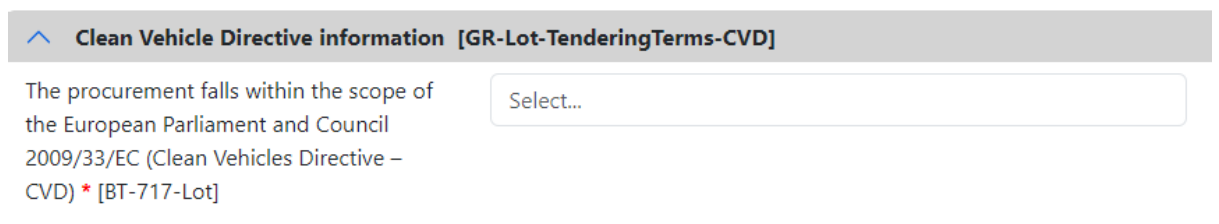

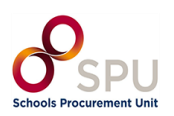

Enter the below description as shown in the table and Figure 2.27:

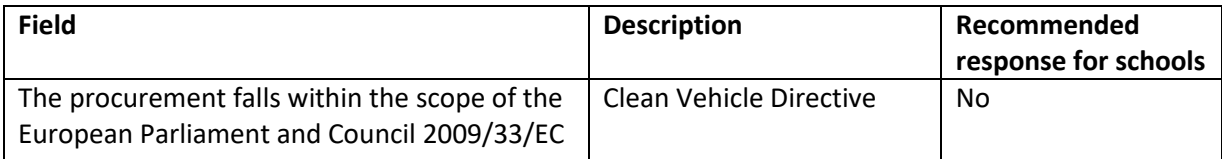

 $\land$  Clean Vehicle Directive information [GR-Lot-TenderingTerms-CVD] The procurement falls within the scope of the European  $no$ Parliament and Council 2009/33/EC (Clean Vehicles Directive - CVD) \* [BT-717-Lot]

Figure 2.27

## **2.4.10 Tab 2: Post Award Process**

<span id="page-29-0"></span>Scroll down until you locate the section called 'Post award process [GR-Lot-PostAwardProcess]' seen in Figure 2.28:

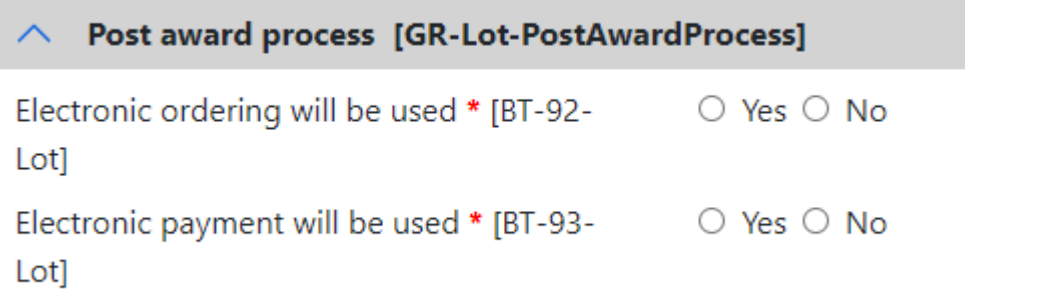

Figure 2.28

Enter the below description as shown in the table and Figure 2.29:

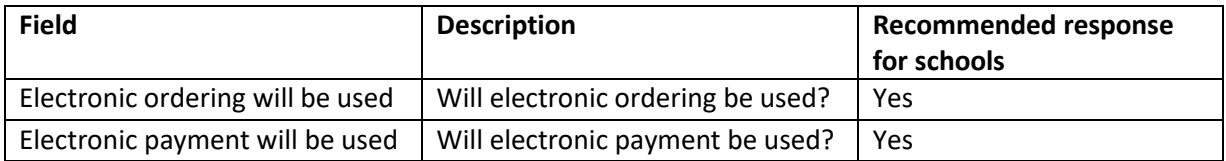

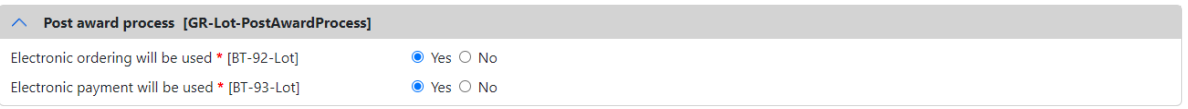

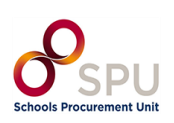

## **2.4.11 Tab 3: Information on Procurement Documents**

<span id="page-30-0"></span>Click the tab at the top of the page titled 'Submission info [GR-Lot-SubmissionInfo]' seen in Figure 2.30:

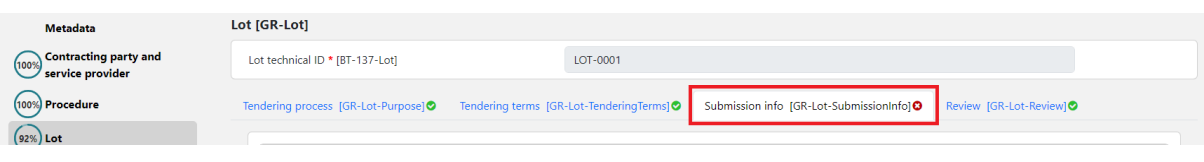

Figure 2.30

Locate the section titled 'Procurement documents in unofficial languages [GR-Lot-DocsAllNonOfficialLanguages]' seen below in Figure 2.31.

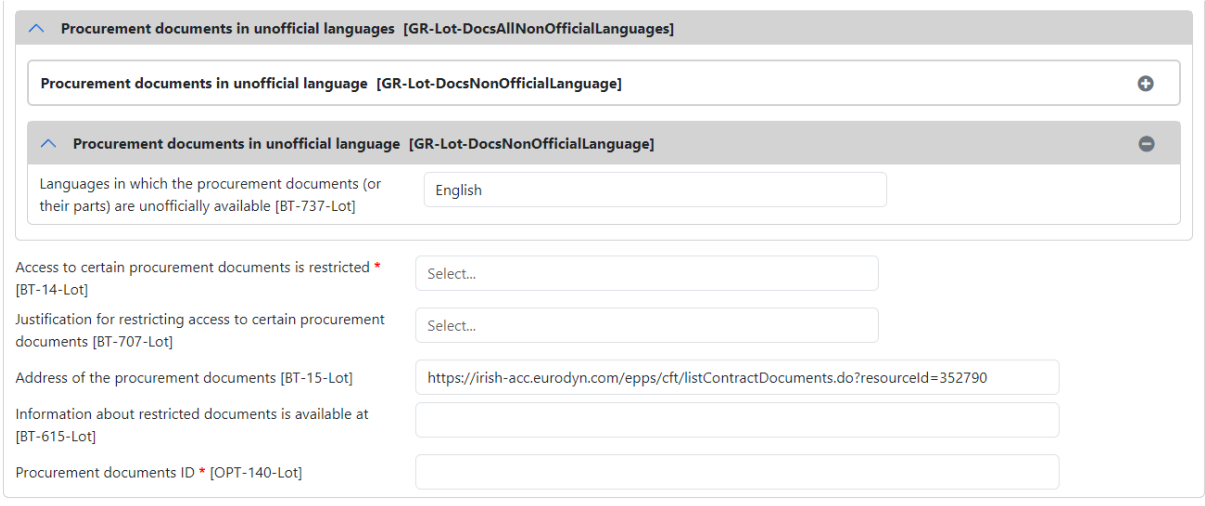

Figure 2.31

Enter the below description as shown in the table and Figure 2.32:

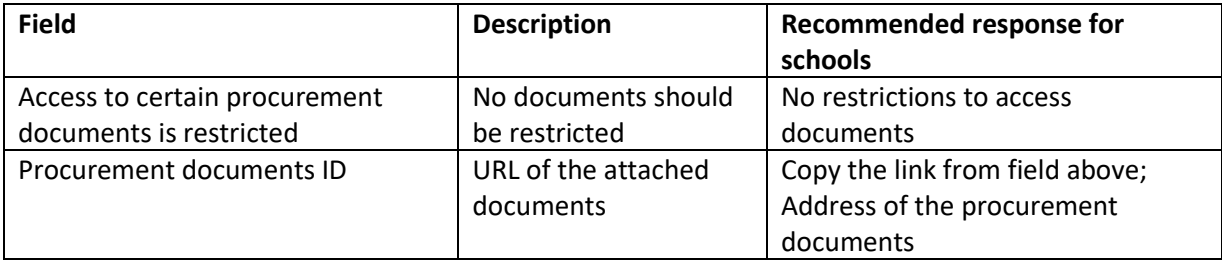

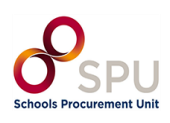

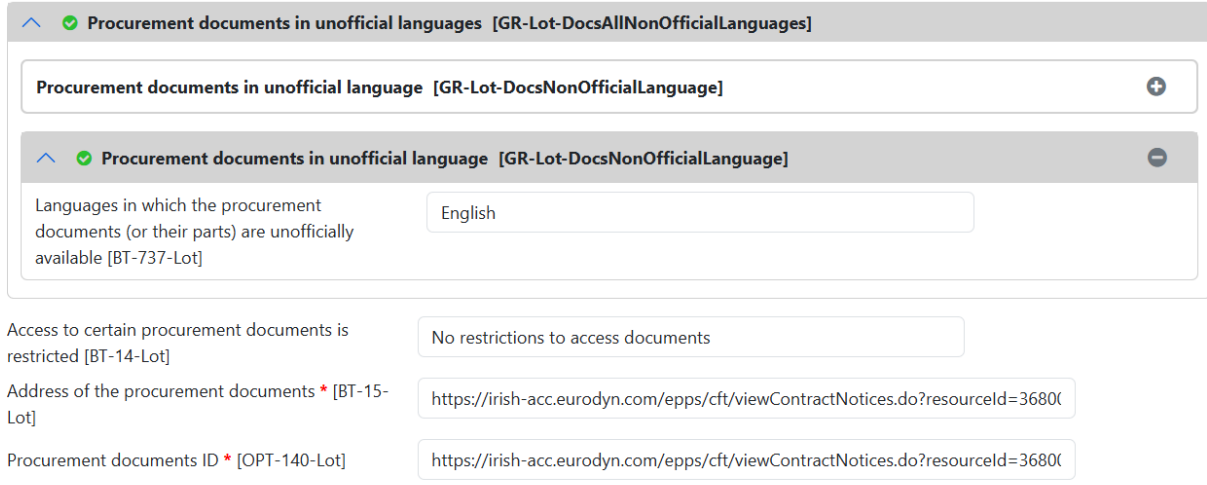

Figure 2.32

## **2.4.12 Tab 3: Submission Info - Ad hoc Communication Channel**

<span id="page-31-0"></span>Locate the section titled 'Ad hoc communication channel [GR-Lot-SubmissionTool].'

Copy the URL from section 2.4.13 above and paste it into the URL box as seen in Figure 2.33.

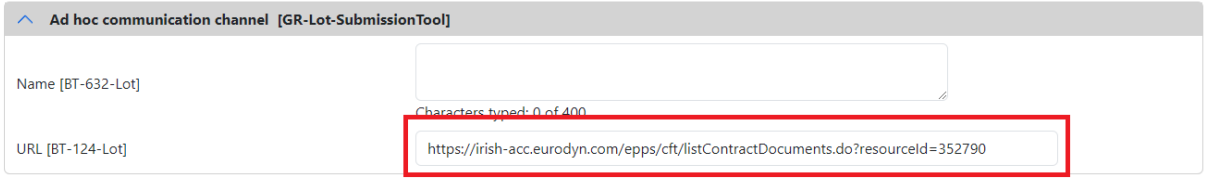

Figure 2.33

# **2.4.13 Tab 4: Review**

<span id="page-31-1"></span>No further Action Required in this tab.

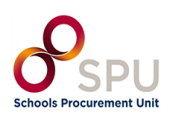

### **2.5 Section 4: Organisations**

<span id="page-32-0"></span>Click on 'Organisations' on the top left-hand side of the page as shown below in Figure 2.34:

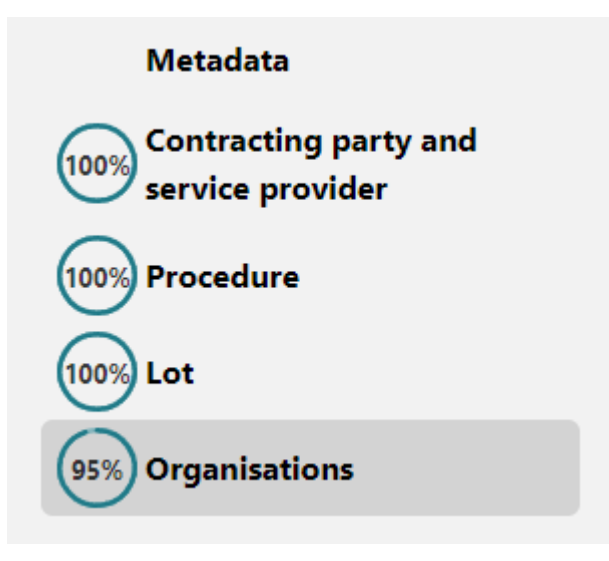

Figure 2.34

## **2.5.1 Section 4: Company's Legal Identifier**

<span id="page-32-1"></span>Locate the section called 'Company's legal identifier [GR-Organisation-Identifier]' and enter the school's roll number as shown in the table and Figure 2.35.

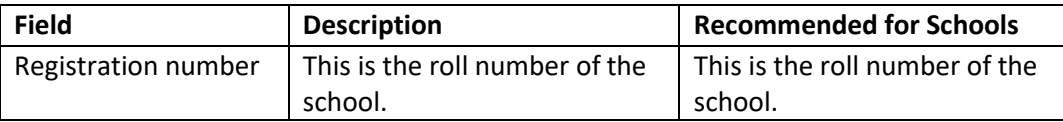

#### $\wedge$  Company's legal identifier [GR-Organisation-Identifier]

Registration number \* [BT-501-Organization-Company]

Figure 2.35

# **Note: Some of these may be pre-populated if they were added during the Contracting Authority profile creation.**

Complete the fields with the relevant information as shown in the table and Figure 2.36 below.

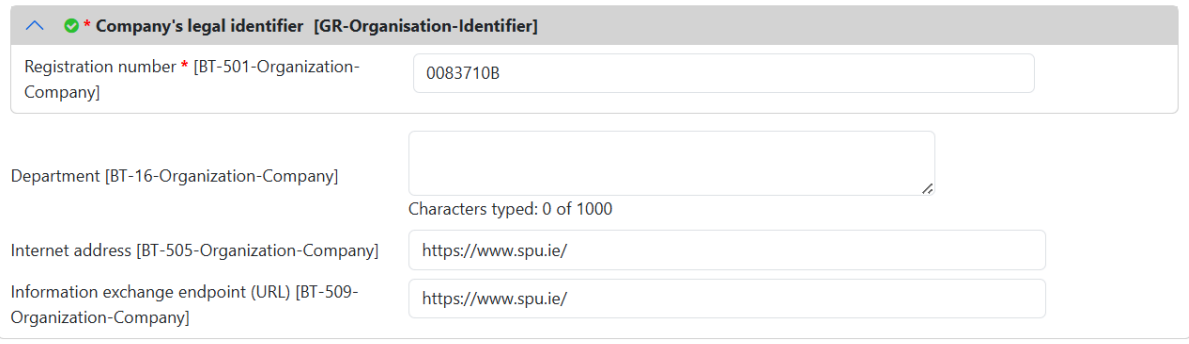

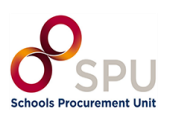

-

## **2.5.2 Section 4: Address**

# <span id="page-33-0"></span>Add the school's address, where mandatory, as shown in Figure 2.37:

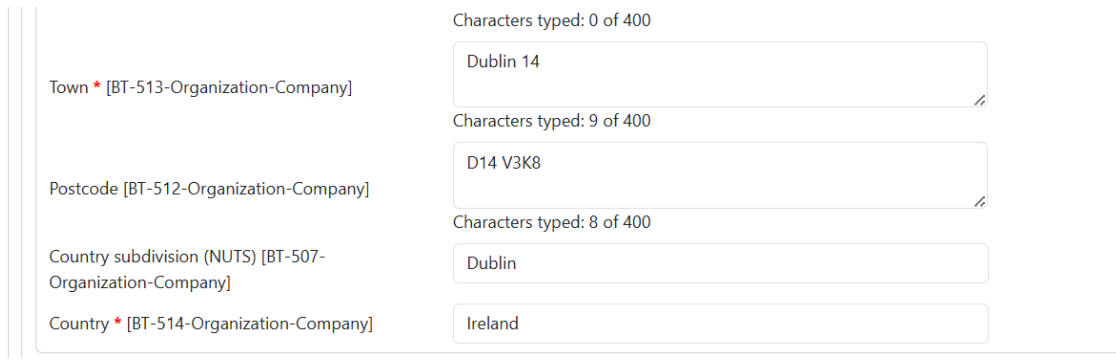

Figure 2.37

## **2.5.3 Section 4: Contact Point**

<span id="page-33-1"></span>Add the school's email address and phone number in the two fields below. Format should be +353 1 as shown in Figure 2.38:

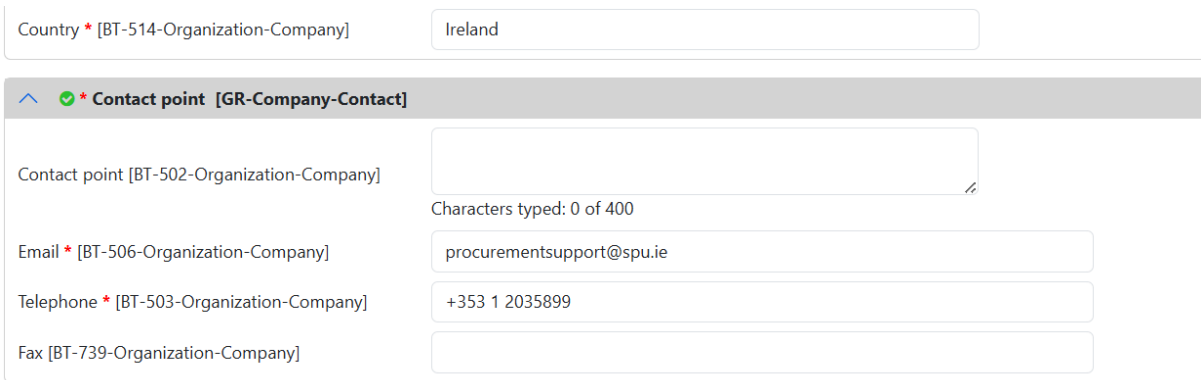

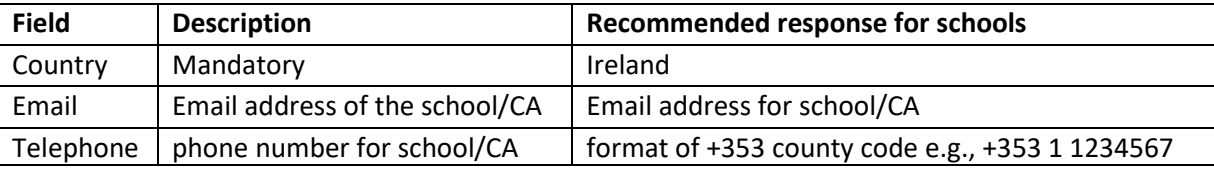

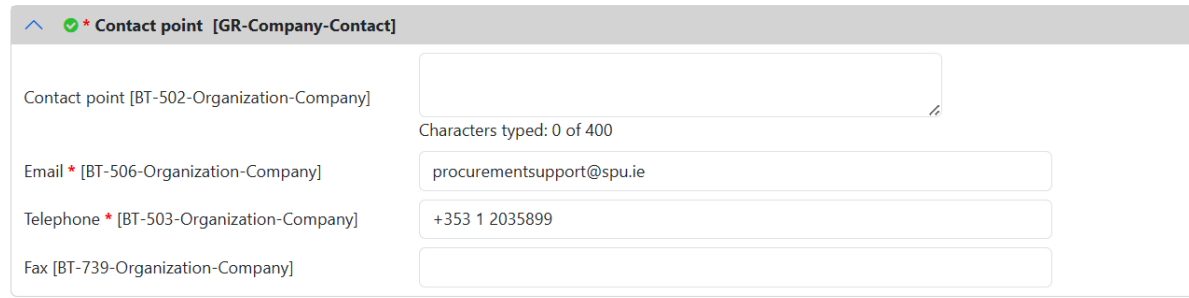

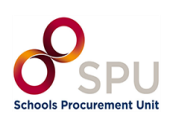

Figure 2.39

### **Section 3: Finalising the Notices Form**

<span id="page-34-0"></span>When all sections have been completed the progress will be 100% completed for all as can be seen in Figure 3.1:

**Metadata Contracting party** and service 100% provider Procedure 100% Lot 100% **Organisations** 100%

Figure 3.1

At the top right-hand corner, there is a drop-down with a tick.

First, select Validate and the system will validate all values entered as shown in Figure 3.2:

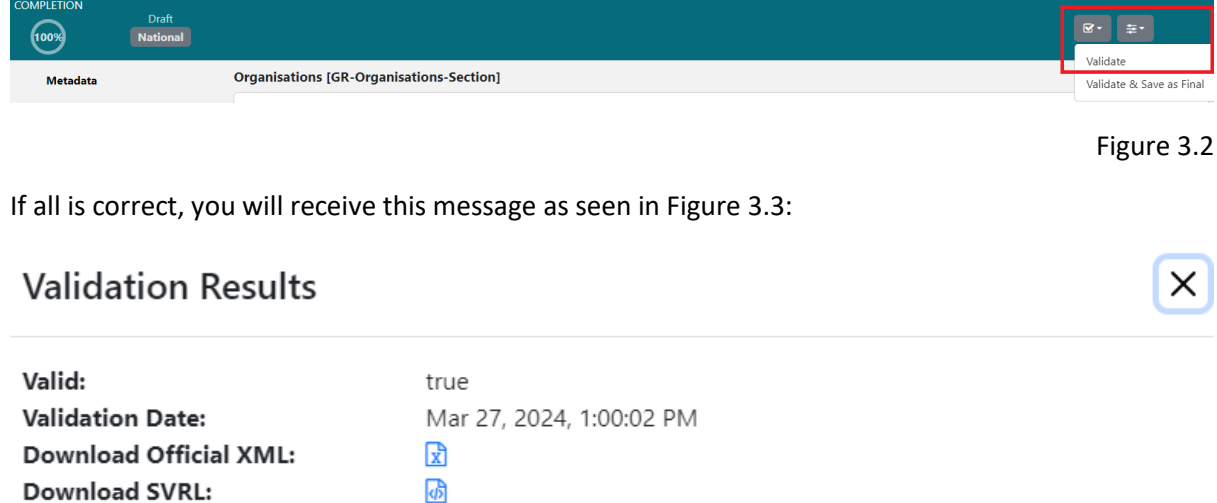

Close

Click 'Close' as seen above in Figure 3.3 above.

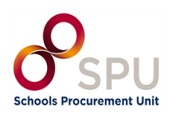

The status on the top of the page will update to 'Validation Successful' as can be seen in Figure 3.4:

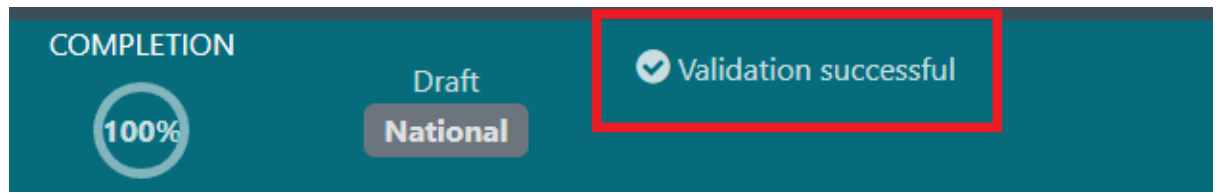

### Figure 3.4

If the Validation fails, the system will highlight the field that requires updating. Update the field by clicking on the yellow fields highlighted in figure 3.5 below and when complete attempt to validate again.

# **Validation Results**

 $\times$ 

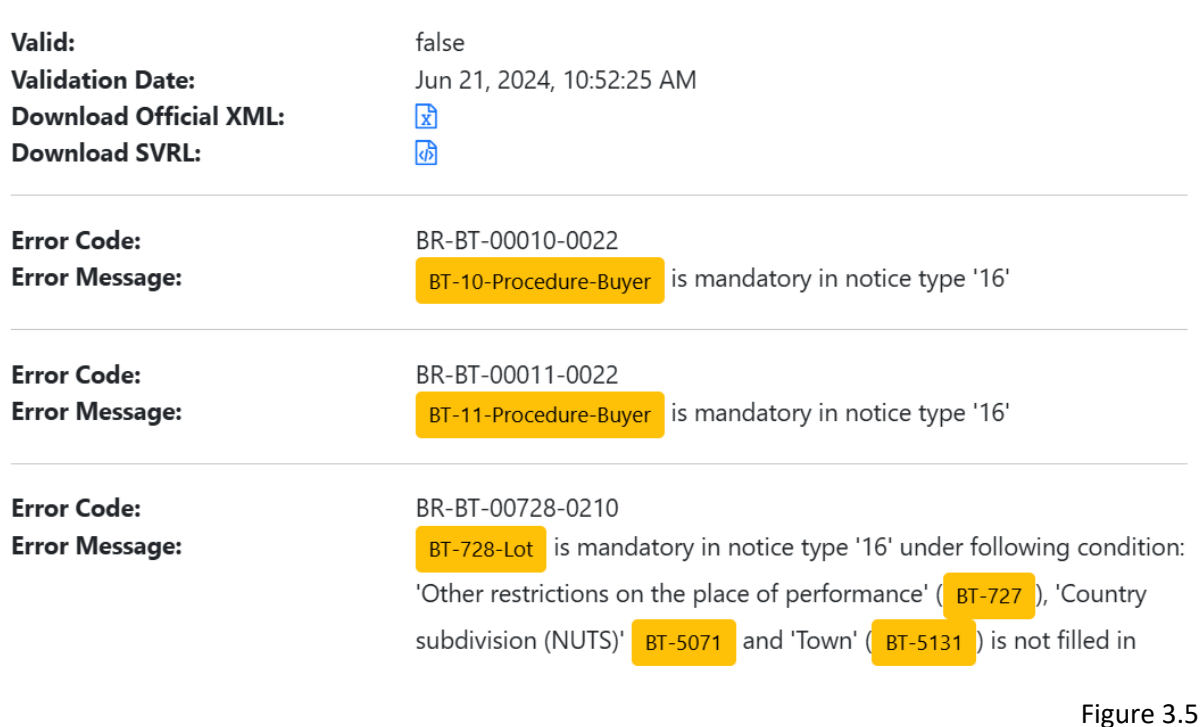

You will see an error as shown in figure 3.6 below and by clicking on this triangle it will open the window highlighting where the errors are as in figure 3.5 above

A Validation failed

Figure 3.6

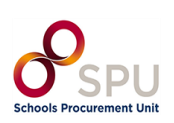

Once validation is successful, click the checkbox in the top right and select 'Validate & Save as Final' as can be seen in Figure 3.7: **Do not refresh or exit until the page has loaded and you can see "validation successful".**

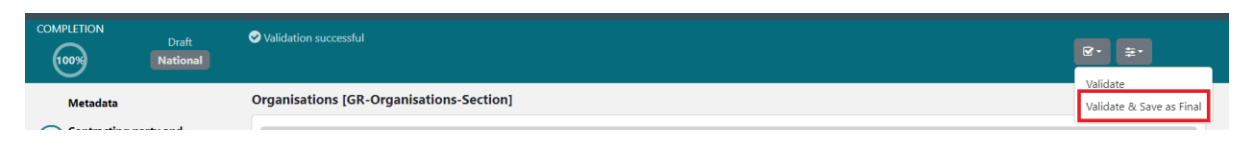

Figure 3.7

Next, click the 'Exit' button in the top right corner shown in Figure 3.8:

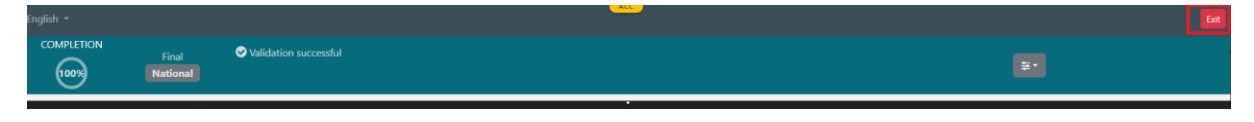

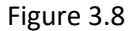

This will return you to the eTenders website.

The Contract Notice is now created, shown below in Figure 3.9:

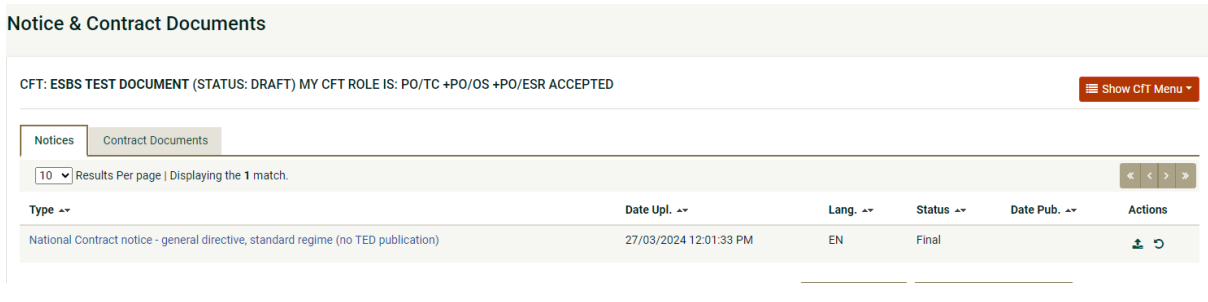

Figure 3.9

If you select the Revert action  $\overline{S}$  your final notice will revert back to draft, allowing you to edit it again (if needed).

**Note: if you are not returned to this page, go to Task List and click Publish Contract Notice. To do this, select the Home icon in the top left of the screen and then select 'Publish Contract Notice' as can be seen in Figure 3.10.**

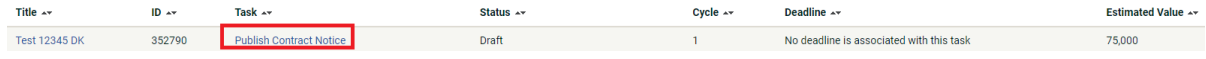

Figure 3.10

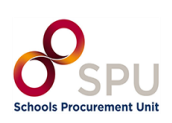

### **Section 4: Publishing the Contract Notice**

<span id="page-37-0"></span>To publish this the Contract Notice, go to Actions on the right-hand side and click the "Publish" button shown in Figure 4.1:

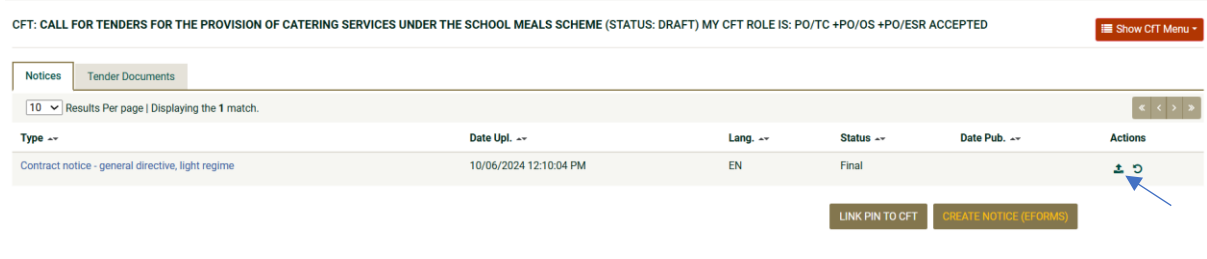

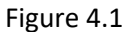

Click OK on the messages. Once you confirm, the notice will be published as can be seen in Figure 4.2. Do not refresh the page after clicking OK until the Contract Notice shows as published.

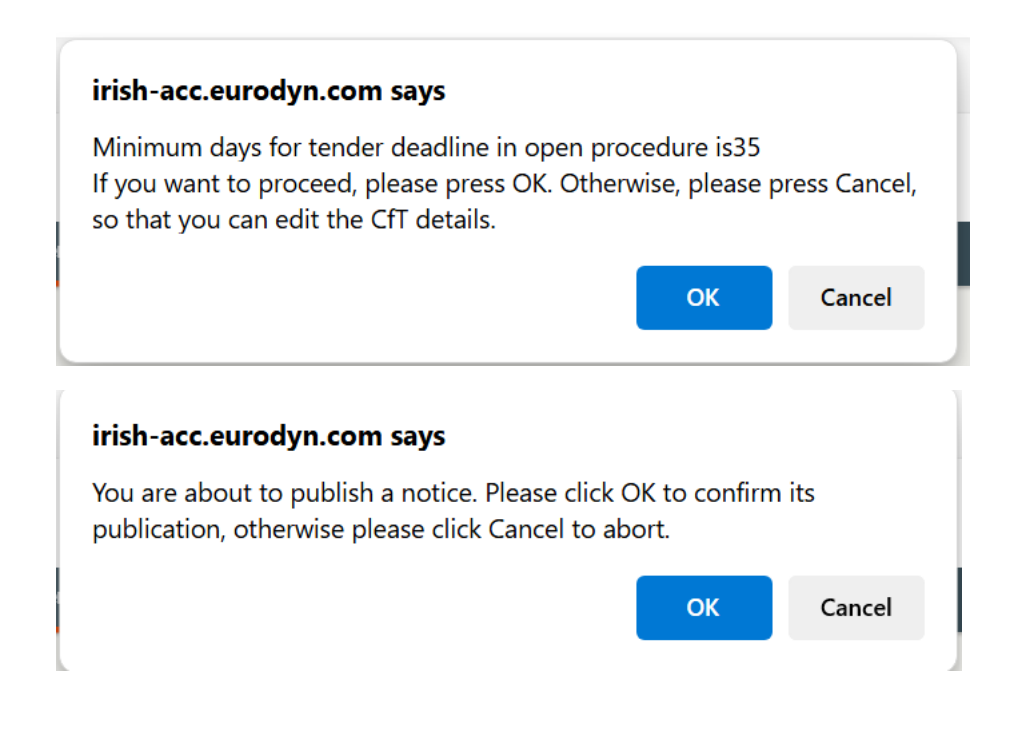

Figure 4.2

On successful execution of the above action, the system informs the user that the notice was published, and the status of the notice then changes into "Published", shown in Figure 4.3 or "Pending Publication" as shown in Figure 4.4:

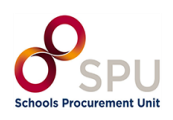

# *\*If contract chosen was "General directive, light regime" (above €221,000) notice will show as a status of pending publication but will publish over the coming days, as shown in Figure 4.3.*

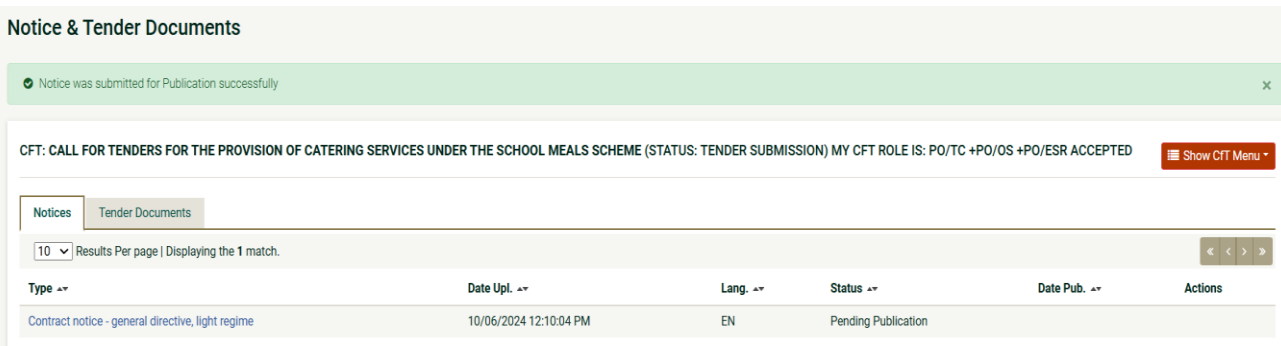

Figure 4.3

*\*If the contract chosen was "National Contract Notice (no TED publication) - general directive, standard regime" (below €221,000) the notice will be published immediately, and suppliers can begin to make expressions of interest, ask queries, or enter tender bids, as shown in Figure 4.4.*

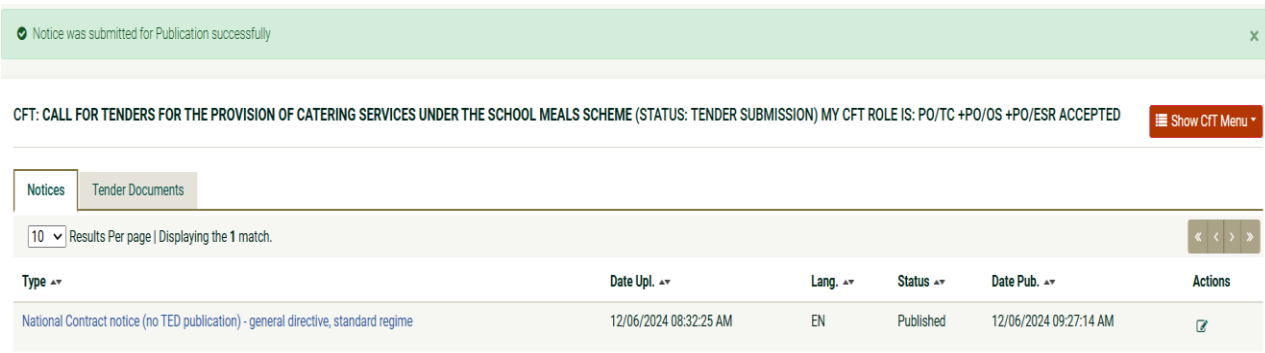

Figure 4.4

**End of Document.**

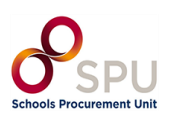